## **Technaxx®**

# **IP–Security Camera for indoor and outdoor usage HD TX-24 User Manual**

The Declaration of Conformity for this device is under: **www.technaxx.de/** (in bottom bar "Konformitätserklärung")

#### **Important Hint regarding the User Manuals:**

**All languages of the user manual (english, german, french, spanish, italian, netherlands, polish) you find on the CD-ROM enclosed. The english and german version of the user manual you also find as printed version enclosed.** 

#### **Contents**

**Before using the device the first time, read the user manual carefully.** 

- **1. Features & Product Description & Additonal Clamp Connections**
- **2. Software Installation and Commissioning; Hardware Requirements**

#### **3. Hardware**

- 3.1. Package contents
- 3.2. Hints for Environment Protection + Cleaning
- 3.3. Attention !

#### **4. Getting Started (Learn basic function to view and video in LAN and WLAN)**

- 4.1. Video from a camera in the local network (LAN)
- 4.2. Set Wi-Fi connection
- 4.3. View the camera on the Internet (WLAN)
- 4.4. Register a new account and add devices
- 4.5. Main Menu

#### **5. Video Surveillance (Control Panel)**

#### **6. General system settings**

- 6.1. Camera Settings in LAN Mode
- 6.1.1. Set the IP Address
- 6.1.2. Set WIFI connection
- 6.1.3. Set the local video plan
- 6.1.4. MicroSD card configuration
- 6.1.5. MicroSD file download
- 6.1.6. Alarm alerts (Email)
- 6.1.7. Groups
- 6.1.8. Change the device alias
- 6.1.9. Dial connection (PPPOE)
- 6.1.10. Restore the default settings
- 6.2. Camera settings in WAN Mode
- 6.2.1. Groups
- 6.2.2. Change Access password
- 6.2.3. Change the camera alias
- 6.2.4. MicroSD card query
- 6.2.5. Installing MY SECURE

#### **7. Settings on the Main Menu**

- 7.1. Full screen
- 7.2. Settings
- 7.2.1. System
- 7.2.2. Video
- 7.2.3. Local Alarm Alerts
- 7.3. Device management
- 7.3.1. Add device
- 7.3.2. Change management password
- 7.3.3. Change watch password
- 7.3.4. Change camera alias
- 7.3.5. Permissions setting
- 7.4. Search
- 7.5. Change the password (User login password)
- 7.6. Log
- 7.7. Help

#### **8. Frequently Asked Questions – FAQ**

- 8.1. Video delay
- 8.2. LAN cable should not be too long
- 8.3. Cannot visit the IP camera in LAN
- 8.4. Can visit the IP camera in LAN, but cannot view it on WLAN
- 8.5. Image quality is not good enough
- 8.6. Forgot your password?
- 8.7. Restore to default settings
- 8.8. How to reboot equipment?

#### **9. Technical Specifications**

#### **10. INSTALLATION MANUAL for Android / IOS Smartphone**

### **1. Features & Product Description & Additonal Camp Connections**

- Brilliant 1/4" CMOS colour sensor
- Supports P2P function, easy to connect through internet
- Alarmfunction, automatic alarm E-mails with image
- Direct Smartphone connection via QR-code APP
- QR-code scanning from the camera label produces immediate connection
- 36 IR–LEDs and IR night vision up to 20m
- Supports MicroSD memory card up to 32GB
- Video compress format: H.264 720p Multi Stream
- Supports 802.11.b/g/n wireless protocol
- Additional clamp connections to connect external alarm devices

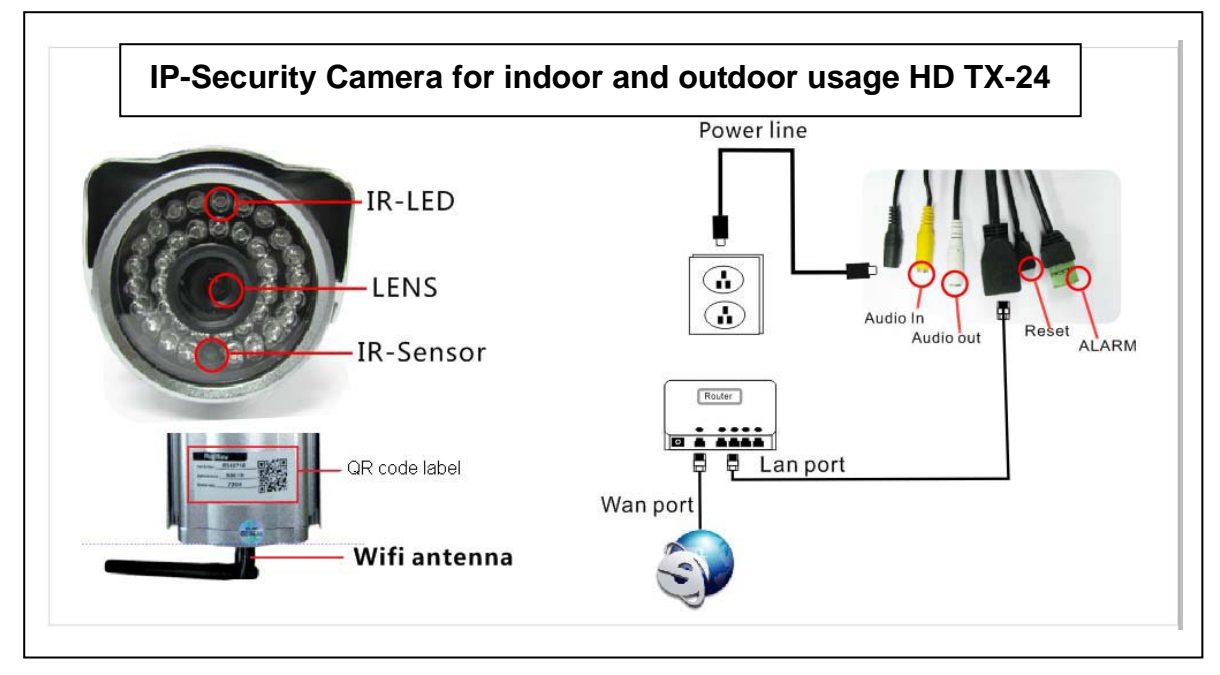

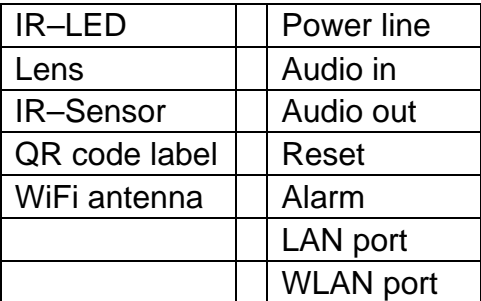

#### **Additional clamp connections**

This outdoor security camera has alarm function which can be connected to external alarm accessories like motion detectors, sirens, etc. Notice that alarm accessories are not (!) included in the delivery contents. The accessories must be closing over a power supply of 5-12V DC / Max. 300mA.

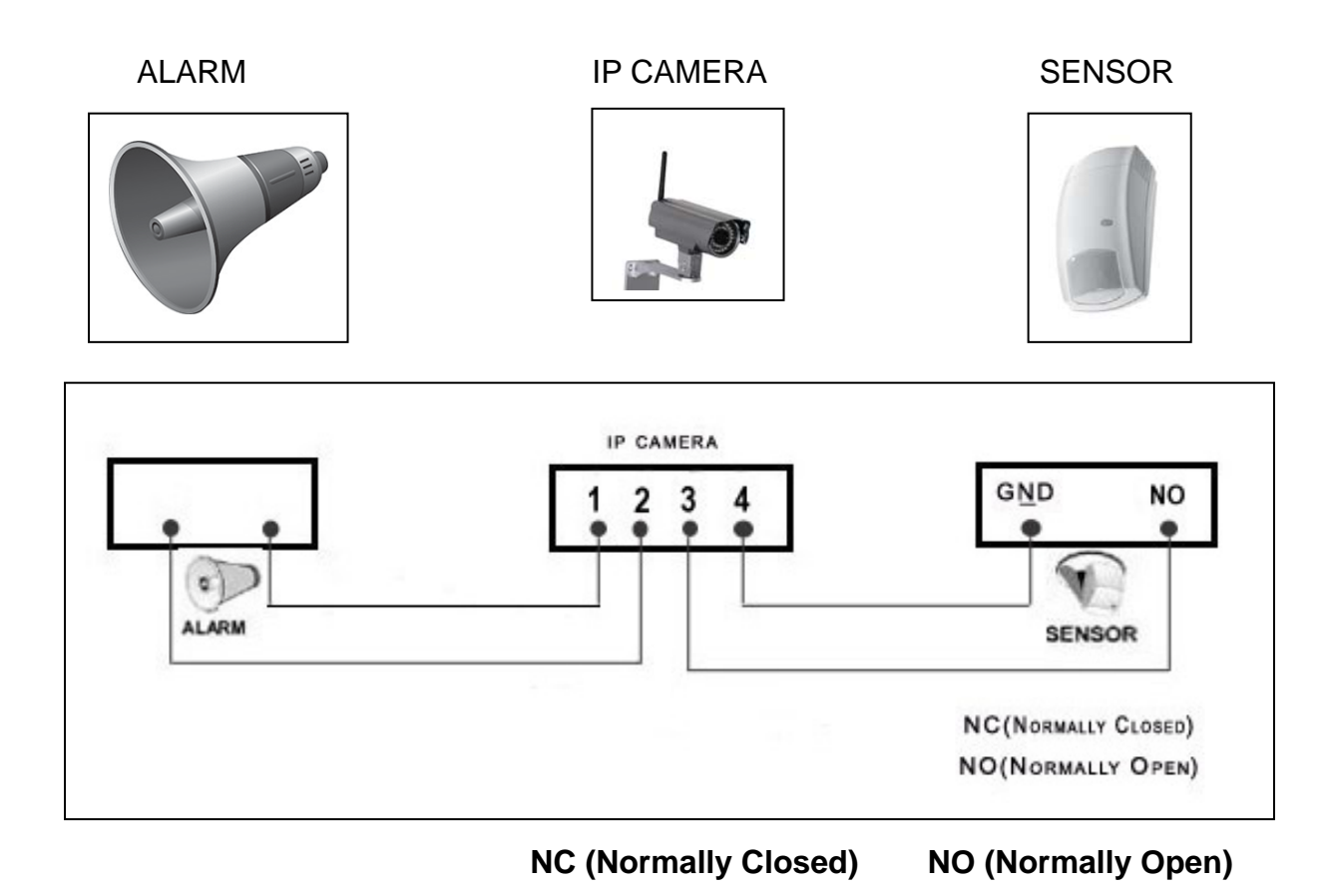

## **2. Software Installation and Commissioning**

**Windows Requirements:** WIN 7, WIN 8, Windows XP, Windows Vista

#### **Hardware Requirements**

- 1GB RAM and 2 Core CPU for 1 camera at 1 time
- 2GB RAM and i3 or updated processor for 4 cameras at 1 time

REMARKS: No matter how many cameras you'd like to connect, this software has

no requirement for GPU (Graphic Processing Unit)

**Insert the software CD into the PC drive or download the software on http://www.technaxx.de/support/** 

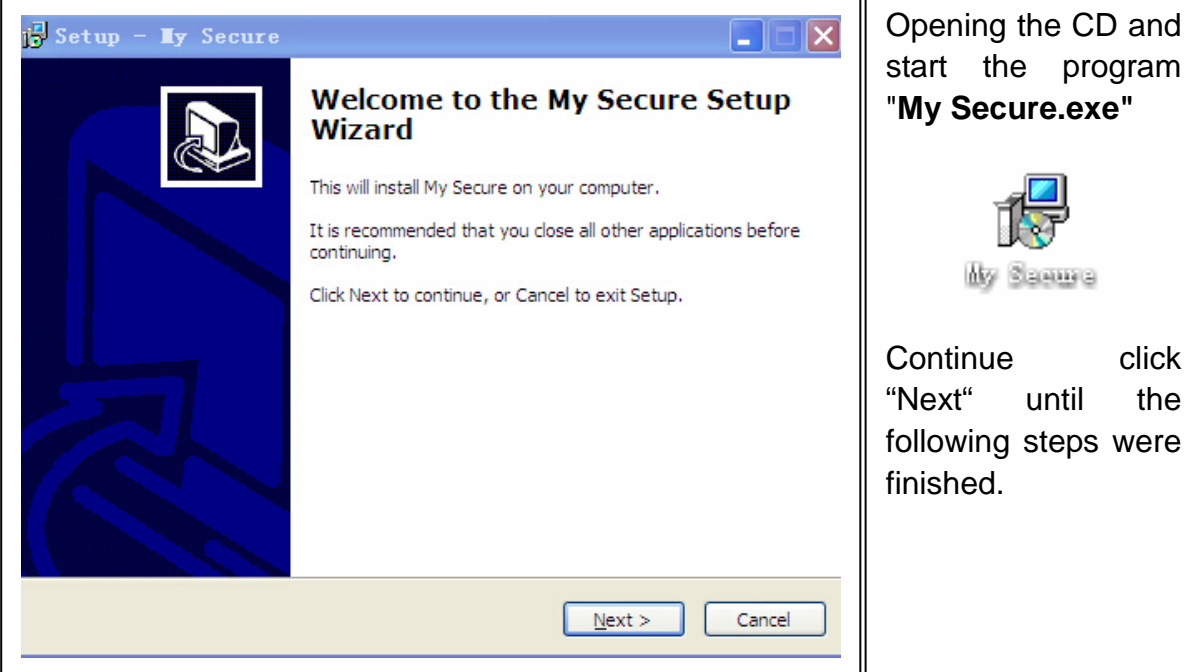

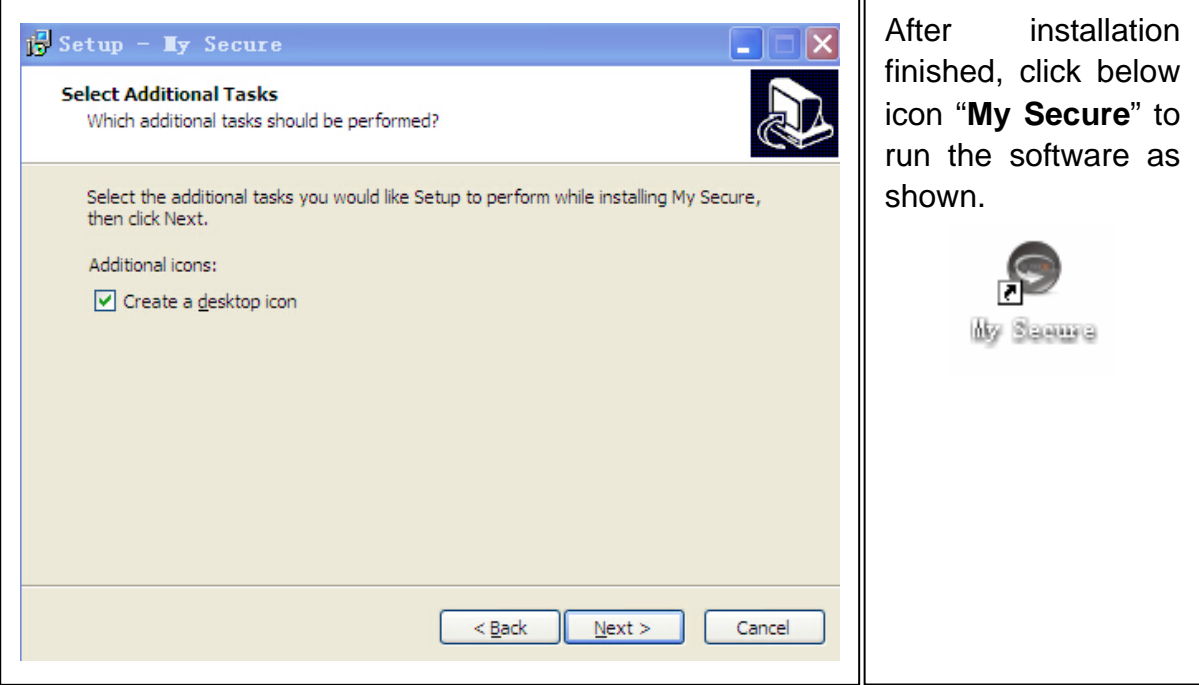

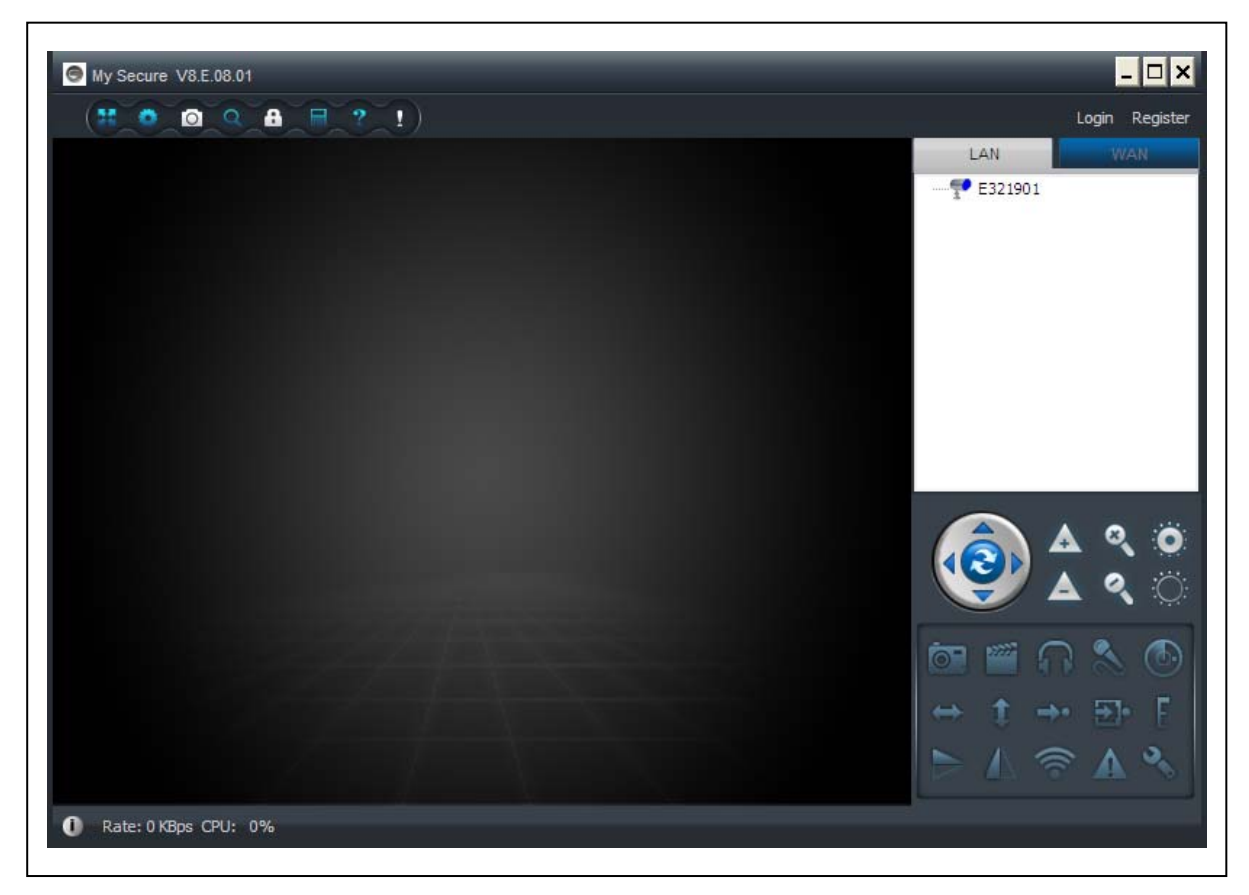

#### **3. Hardware**

**3.1. Package Contents:** IP-Security Camera for indoor and outdoor usage HD TX-24, Power Supply, Network cable, Antenna and red cap for the antenna, Bracket and screws, Installation-CD with user manuals in **12** languages, User Manual (english and german version)

## **3.2. Hints for Environment Protection + Cleaning**

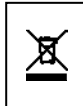

**Hints for Environment Protection:** Packages materials are raw materials and can be recycled. Do not disposal old devices into the domestic waste. **Cleaning:** Protect the device from contamination and pollution (use a clean drapery). Avoid using rough, coarse-grained materials/solvents/other aggressive cleaner. Wipe the cleaned device.

**Distributor: Technaxx Deutschland GmbH & Co.KG, Kruppstr. 105, 60388 Frankfurt a.M., Germany** 

#### **3.3. Attention !**

This device may only be operated with the supplied adaptor. Do not use or store the adaptor outdoor and do not operate the charger with moist or wet hands. Always remove the adaptor from socket if the device is not in use. Never open the device. The individual components of the device shall not be disassembled, repaired or modified. Unplug the device before cleaning or maintenance or connecting accessories.

#### **4. Getting Started (learn basic function to view and video in LAN and WLAN)**

## **4.1. Video from a camera in the local network (LAN)**

Make sure the camera was plugged in adaptor and connected with router via LAN cable first. Run **"My Secure"** and click "LAN" on the right list area, then right-click the blank area, a menu pops out similar to Figure, select "Refresh" to get the camera list in the LAN. If there is a camera, double-click the camera ID to view the live video. If popped out a prompt like "request camera video failure!", check FAQ for help.

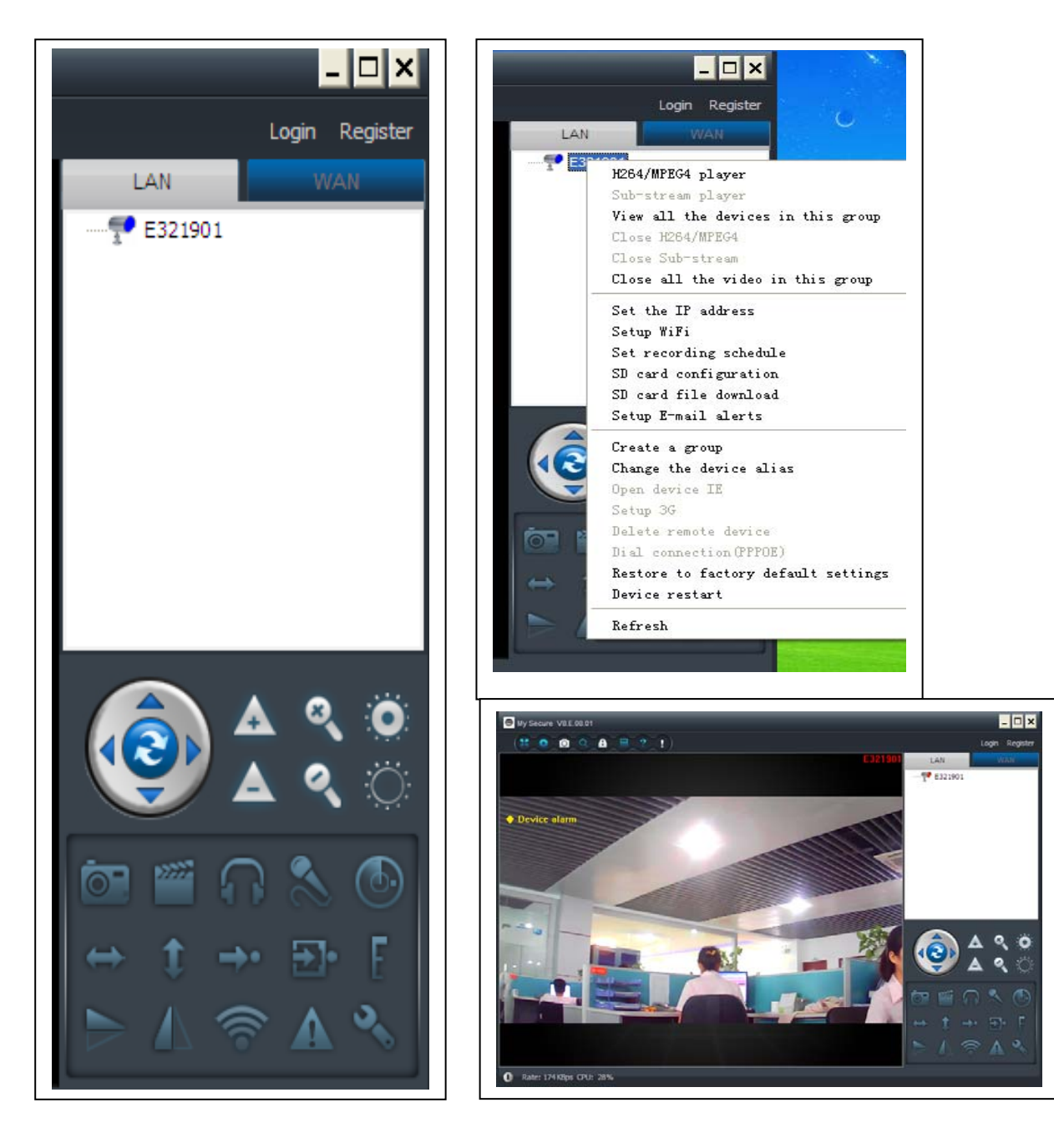

## **4.2. Set WIFI connection**

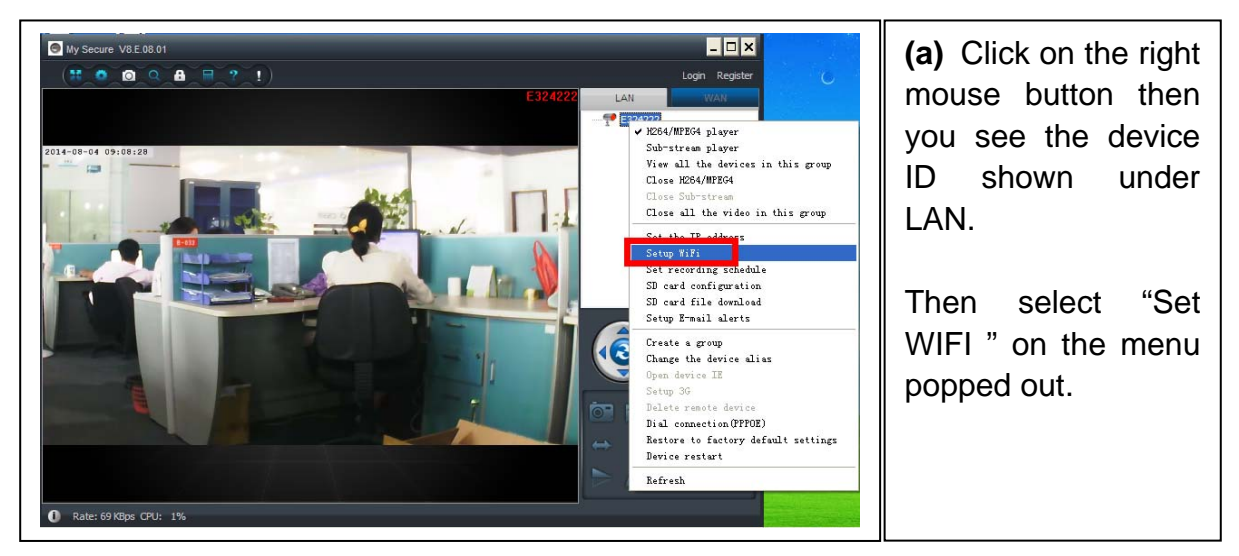

#### **(b) Set SSID (Wireless router name) / Password**

(1) Enable "Start WiFi setting".

(2) Click "Scan" to choose the WIFI connection "Network name [SSID]" (it is your Wireless router name).

(3) Wireless Security Type & Data Encryption will be selected automatically after the right Network Name (SSID) is selected. Please here no manual changes!

(4) Input the WIFI connection "Password" and click "OK" to save.

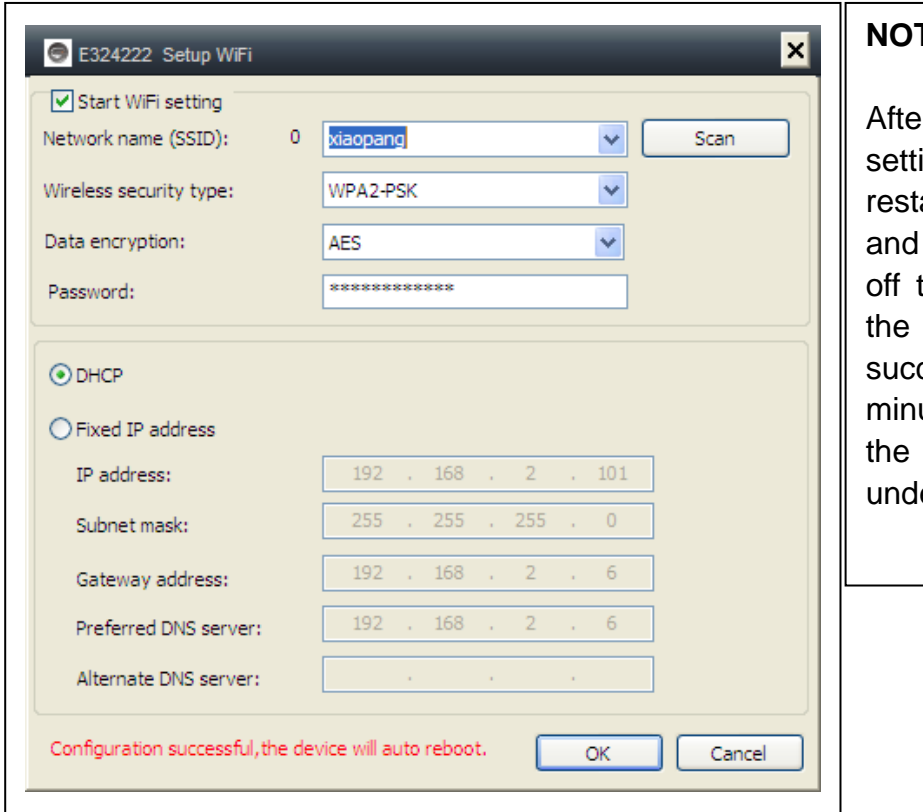

#### **NOTE:**

r saving WIFI ings the camera will art automatically then you can take the LAN cable after camera boots up  $c$ essfully in 1–2 utes and you see camera ID in BLUE er LAN.

## **4.3. View the camera on the Internet (WLAN)**

Click "Login" in the area of the main list on the right, input "User Name" (Cam/ID User) and "Login password" and click "Login" button. **The user name and password is on the label of the camera (see the picture below).** 

The User name is: Cam ID/User, and the Password is: Login password

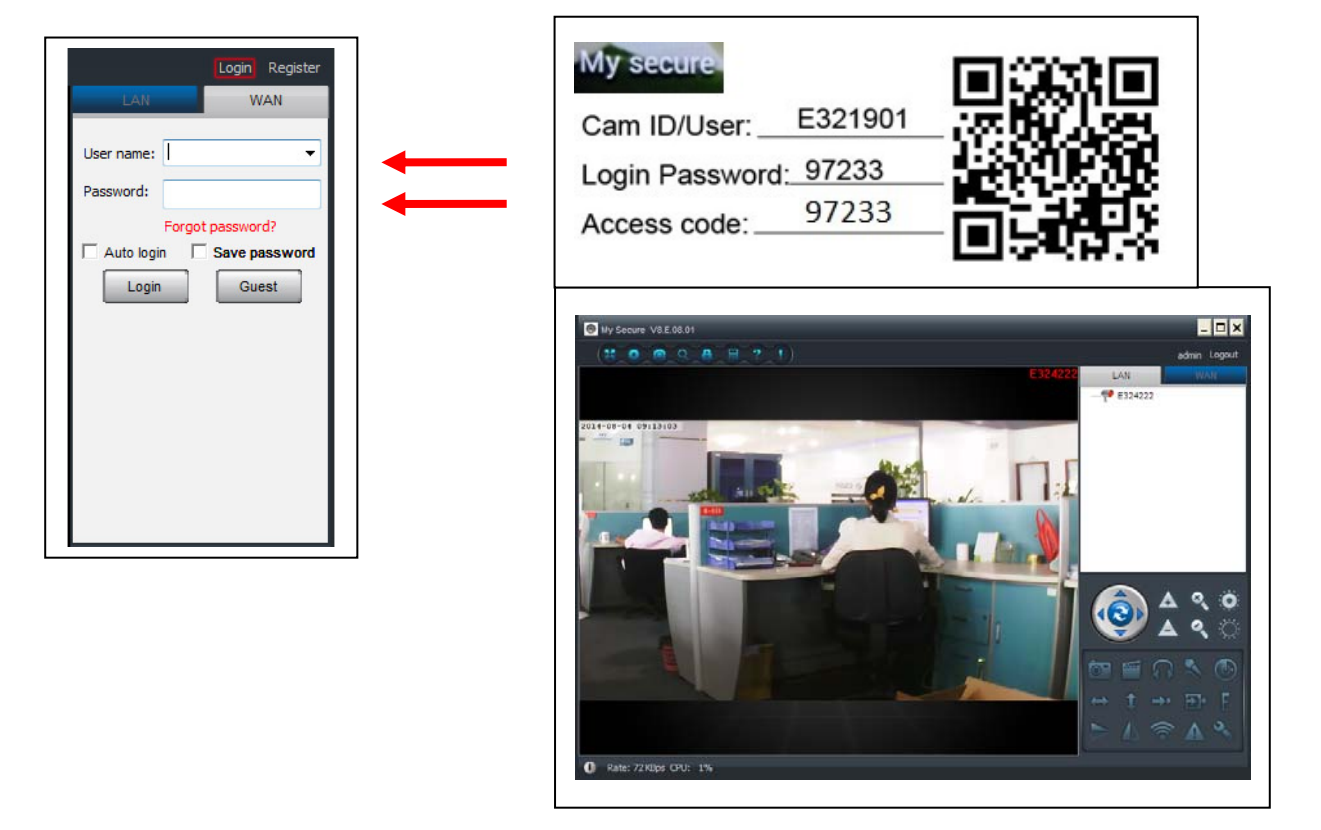

## **4.4. Register a new account and add devices**

If you have many cameras, you also can register a new account, and add all cameras in the same account. In this case please insert the 4 digit number Access Code.

(1) Click "Register" and input user name / password /Email.

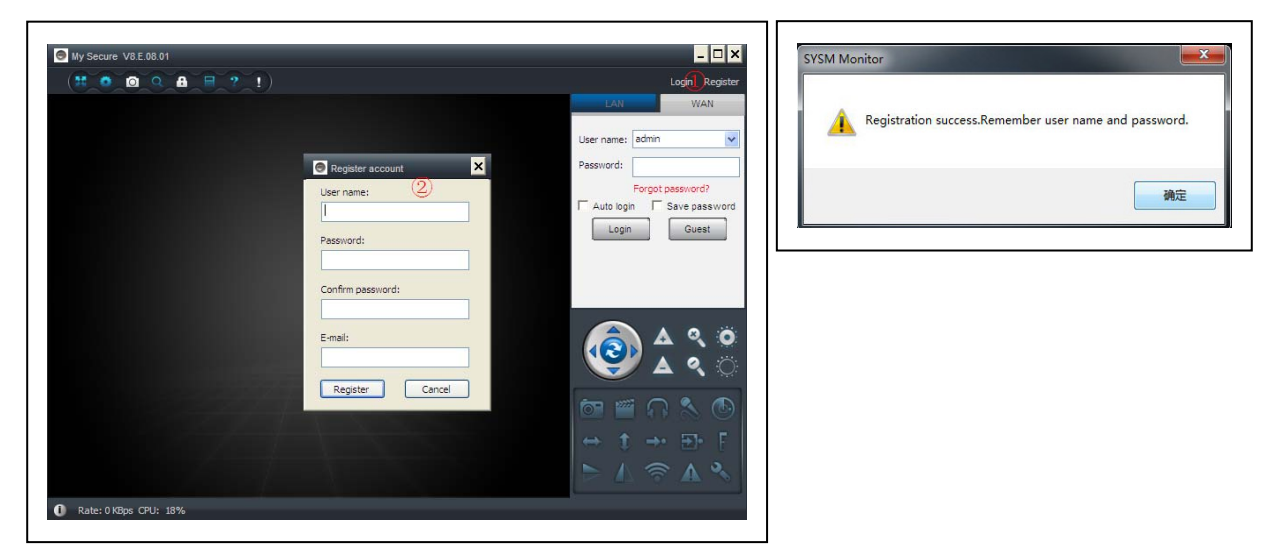

(2) Login in via the new account.

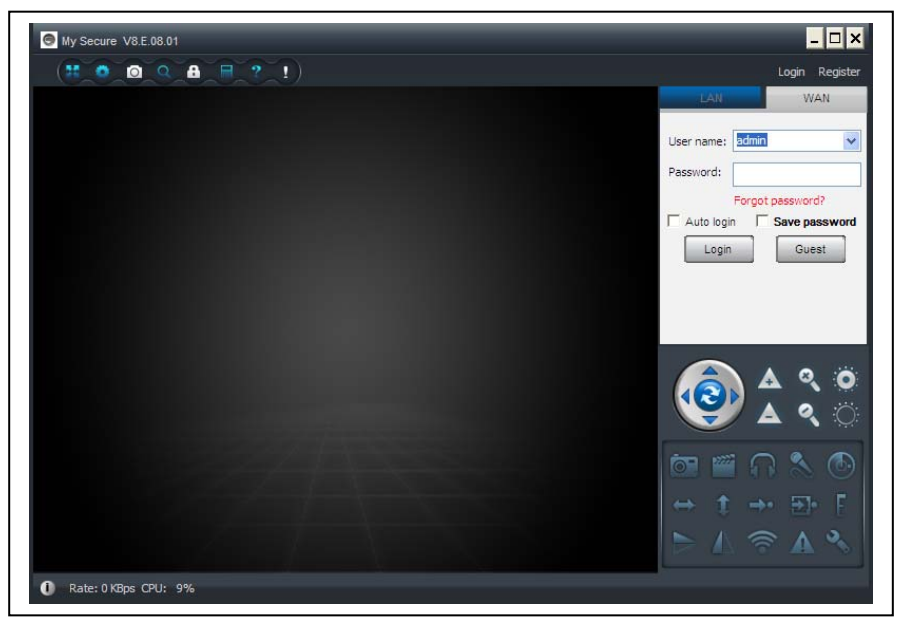

(3) Right click on the blank area  $\mathbb{O}$ , select "Add device"  $\mathbb{O}$  on the pop up window and input camera alias / Camera ID / Access password  $\circledcirc$  (it is on the label of the camera).

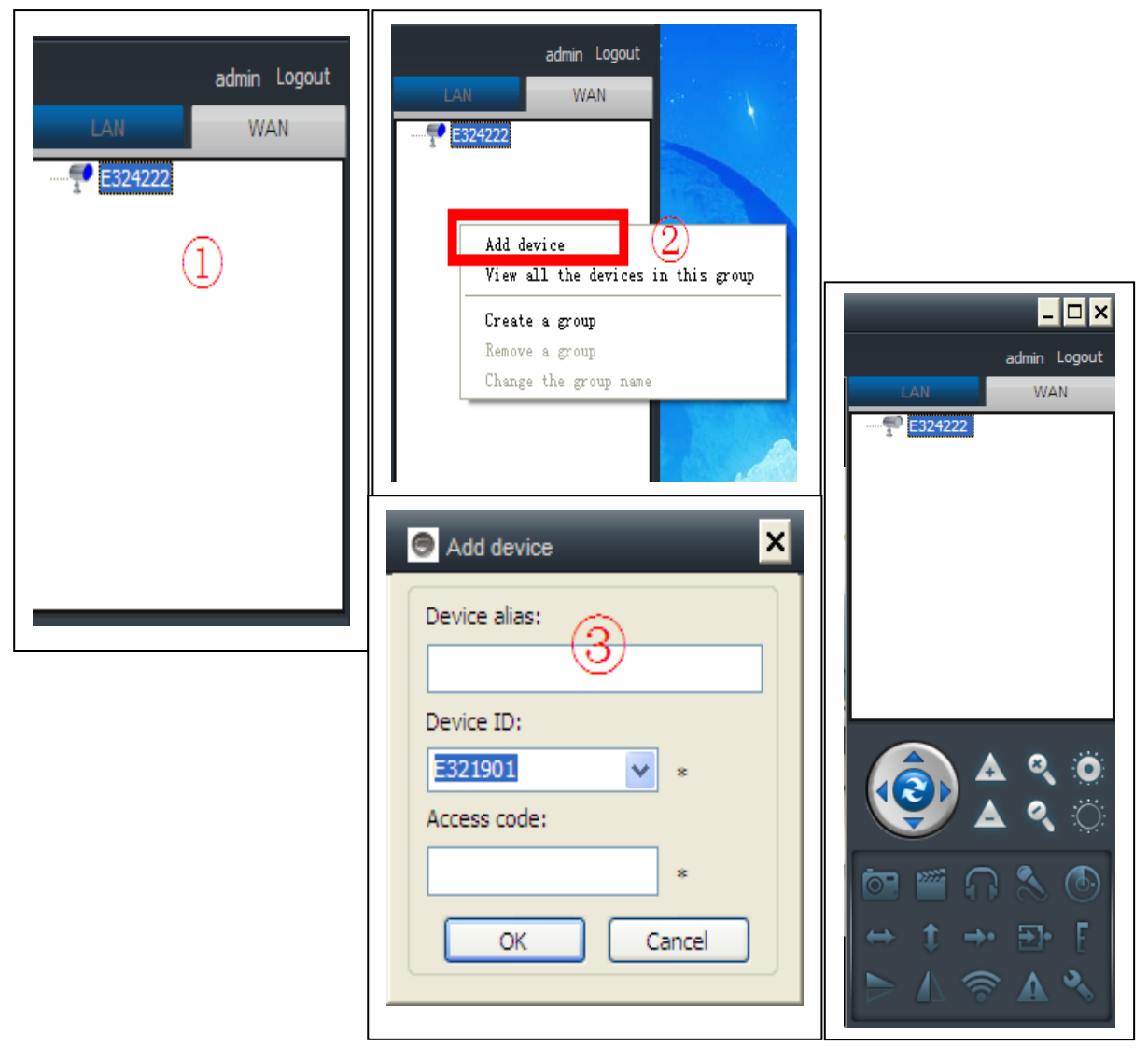

(4) Double click the camera name to view video

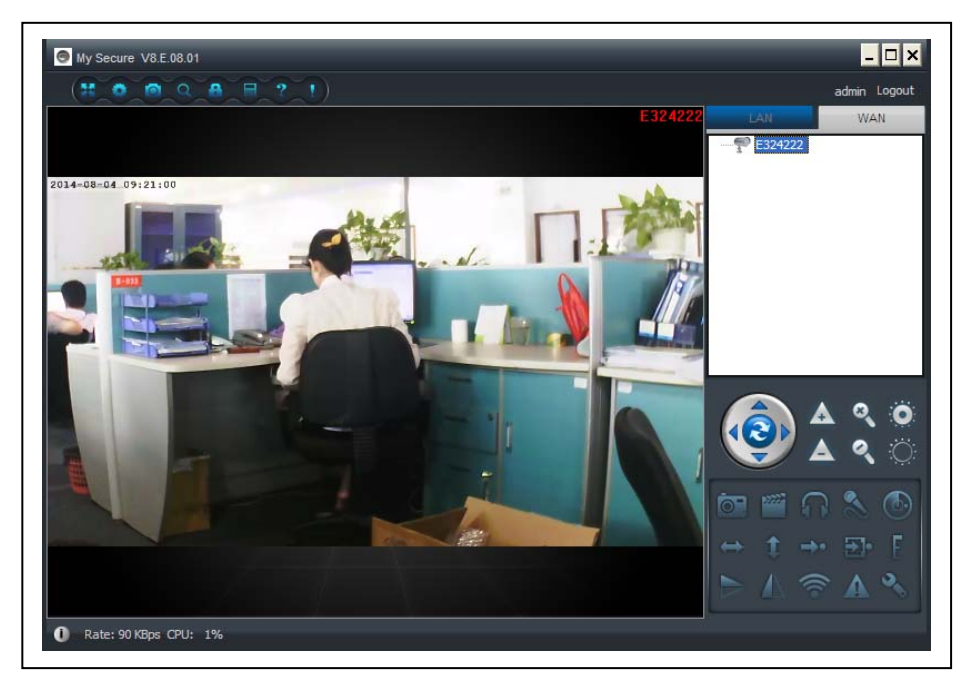

**Attention: when the camera lighting RED, that means the camera is in use!** 

## **4.5. Main Menu**

**Settings** Play back Log Fullscreen Device Management Change password Help

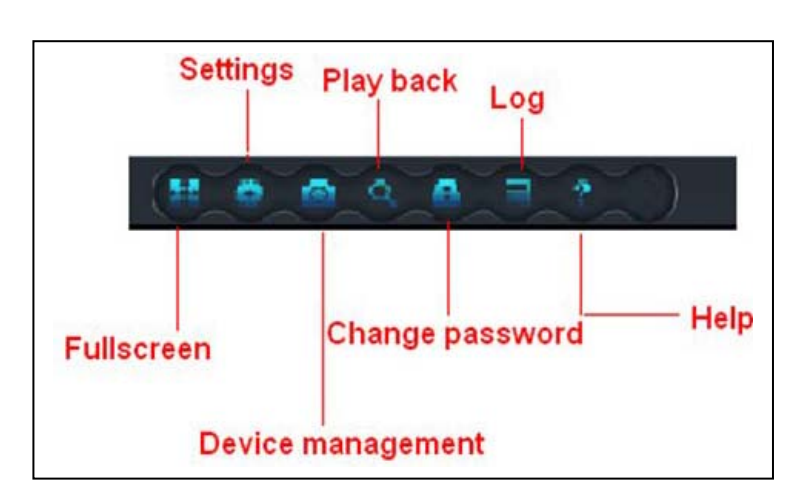

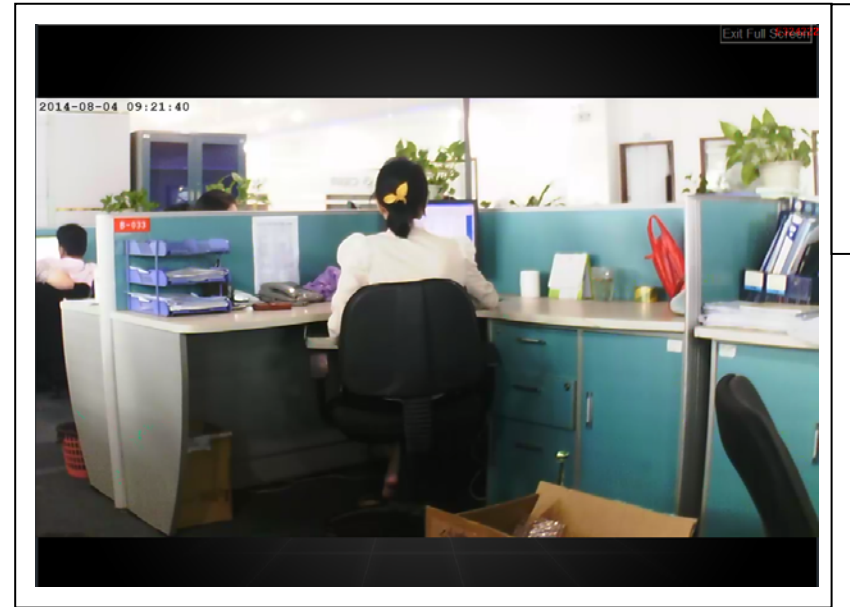

**(1)** 

**Full screen:** View video in full screen.

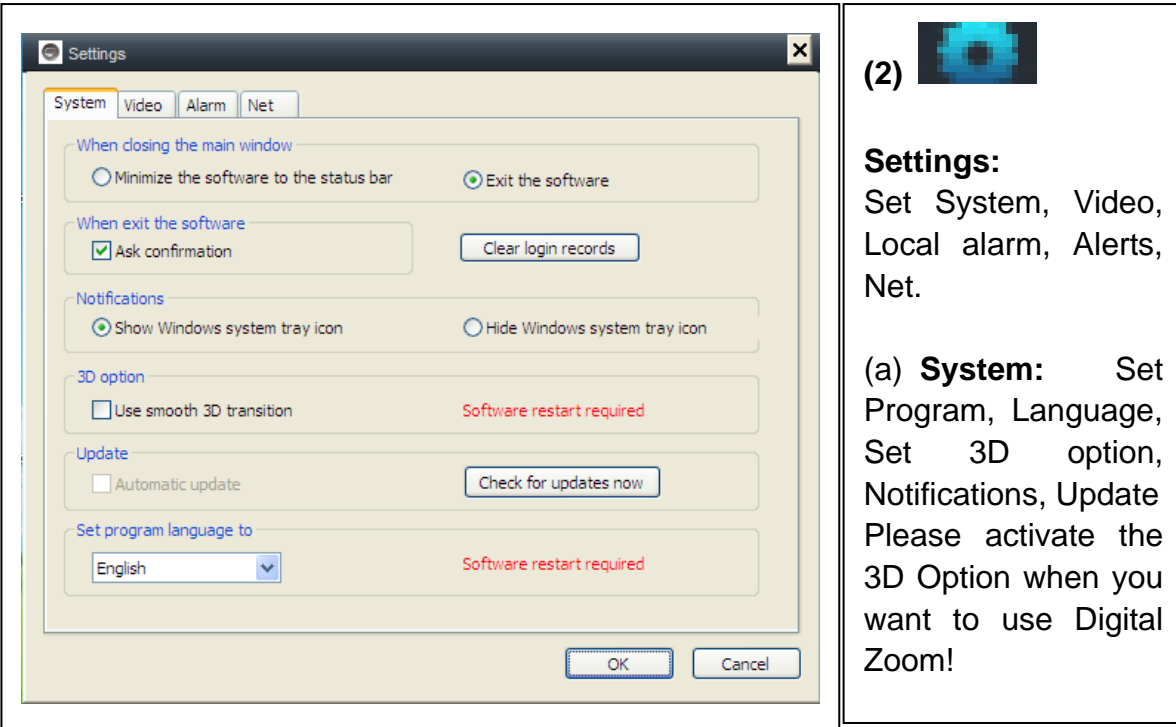

**(b) Video:** Set the folder of video recording and take picture / alarm view time

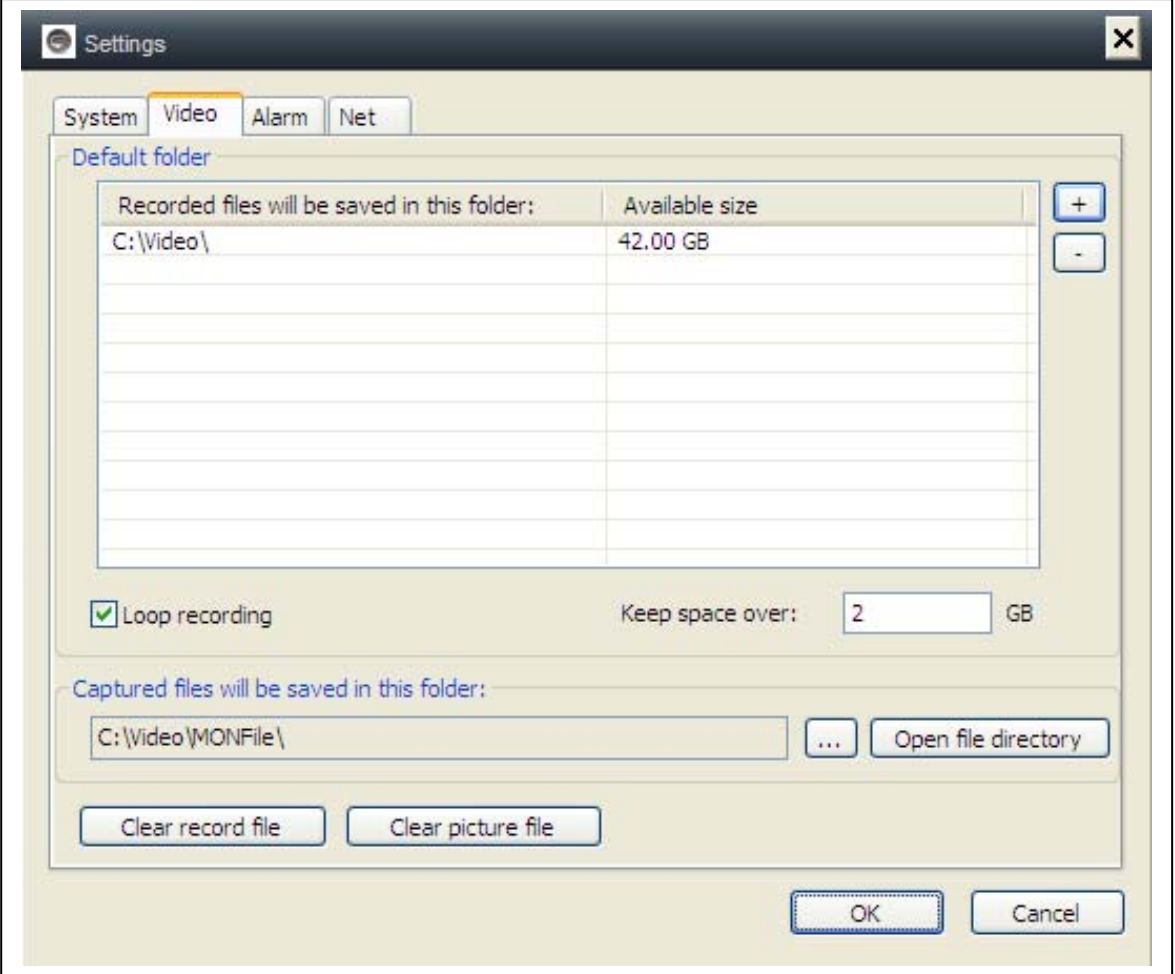

**(c) Local alarm alerts:** Set local alarm record time / capture time / alarm music.

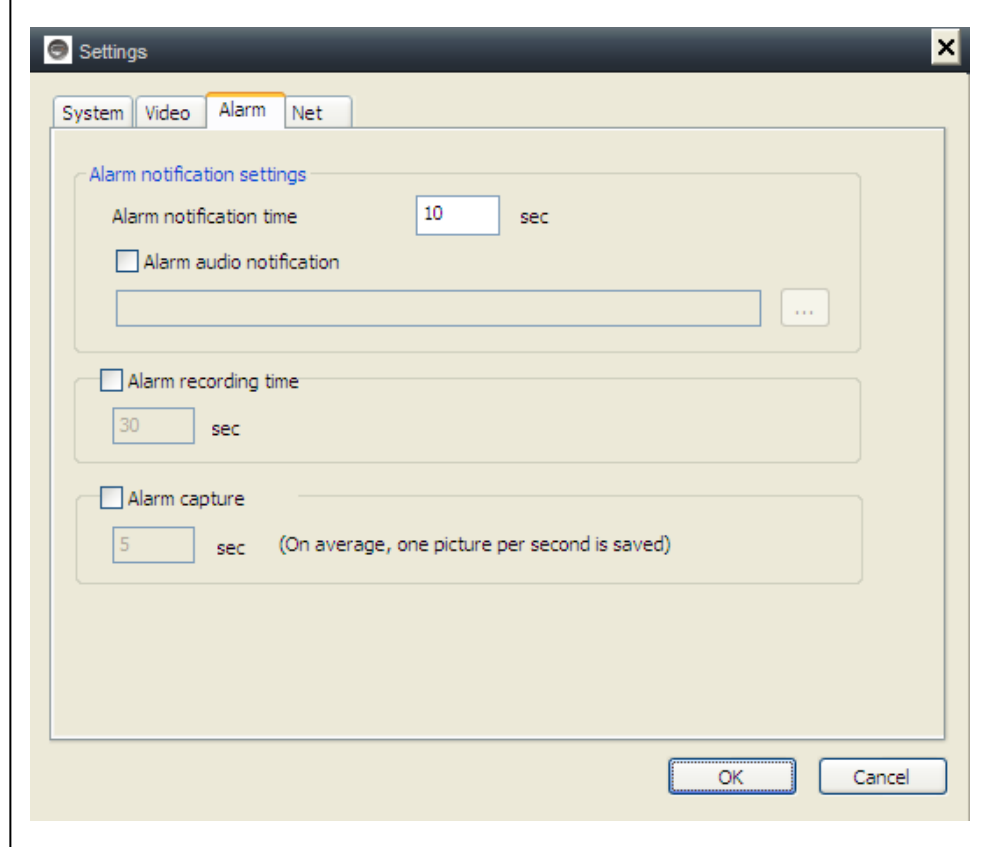

**(d) Net:** Usually this is for development to test. Don't change anything.

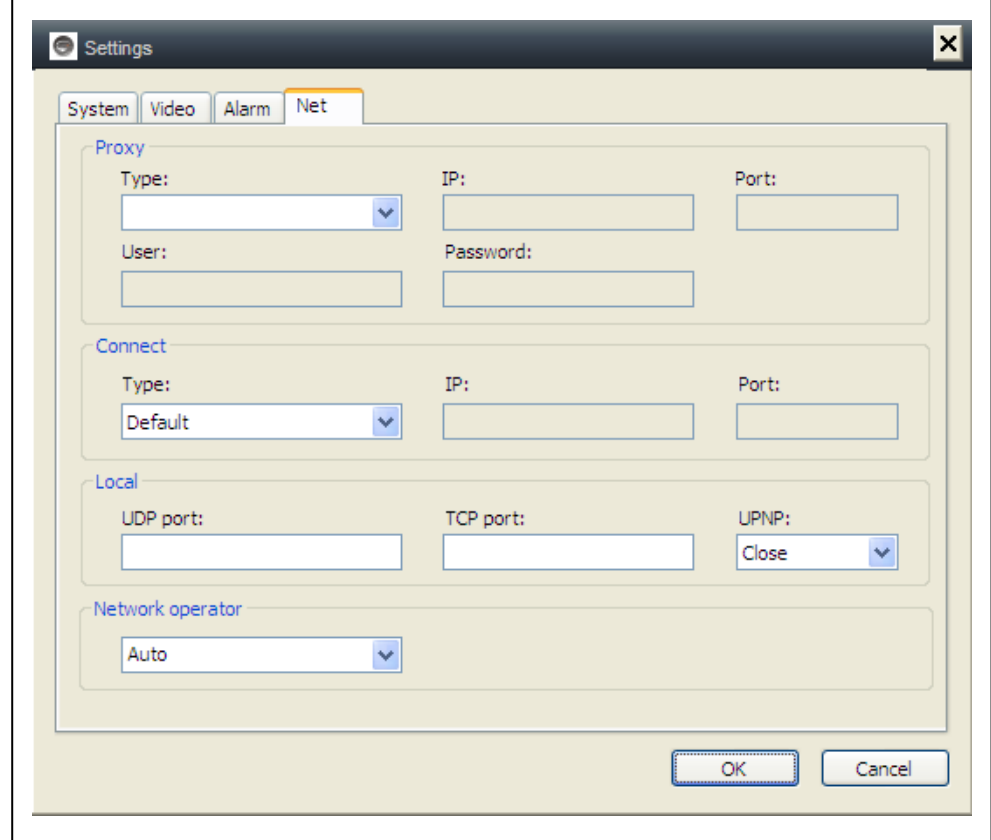

# **(3) Device management:** Add device / change password /set permission  $\mathsf{r}$

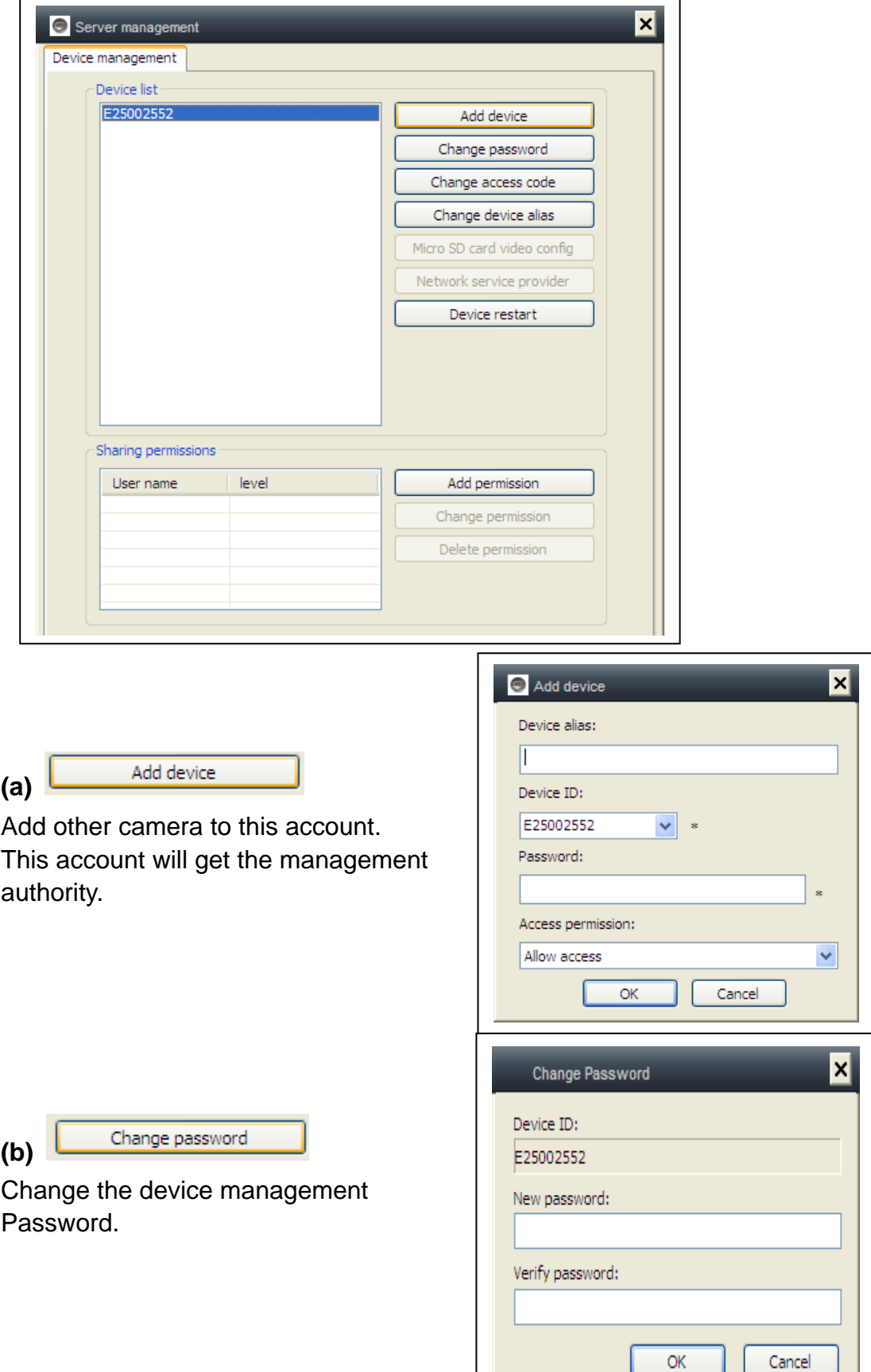

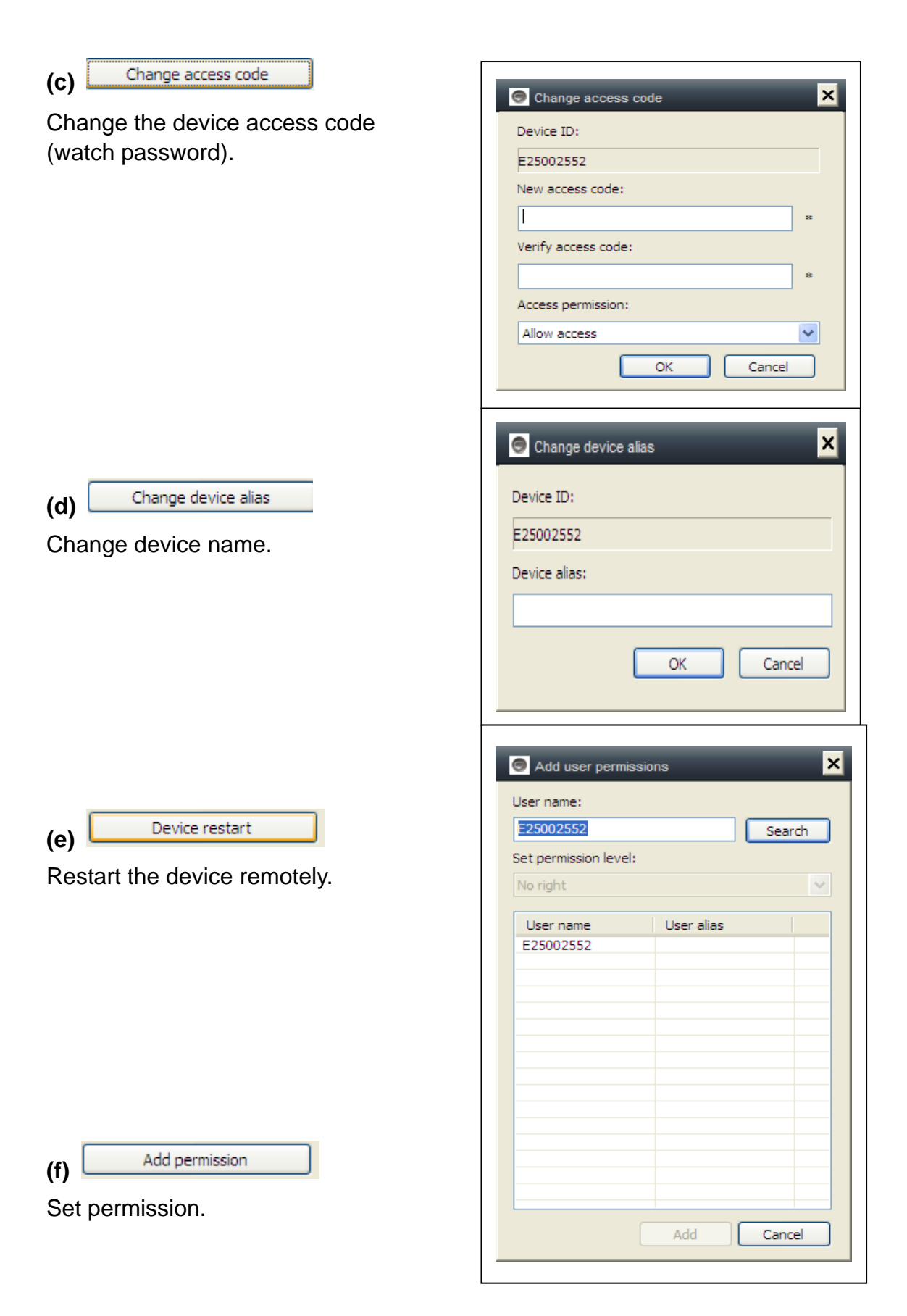

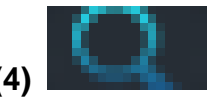

**(4) Playback:** Playback video on computer.

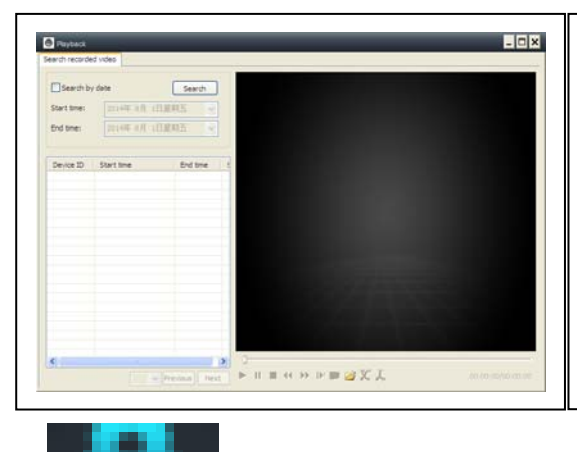

#### **Attention:**

Press 2x on the file you want to watch. The window opens (see left). Press with the right mouse button at the display of the window and after this you can use the buttons displayed on the below bar.

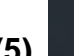

**(5) Change password:** Change login password.

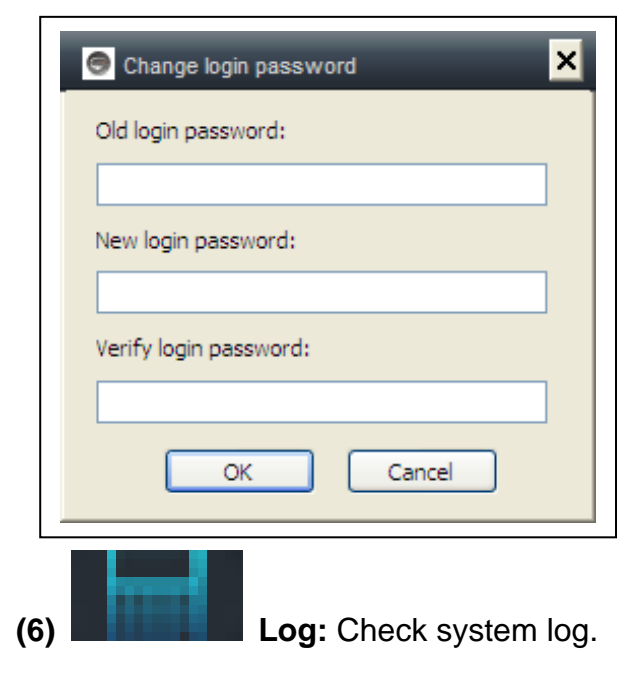

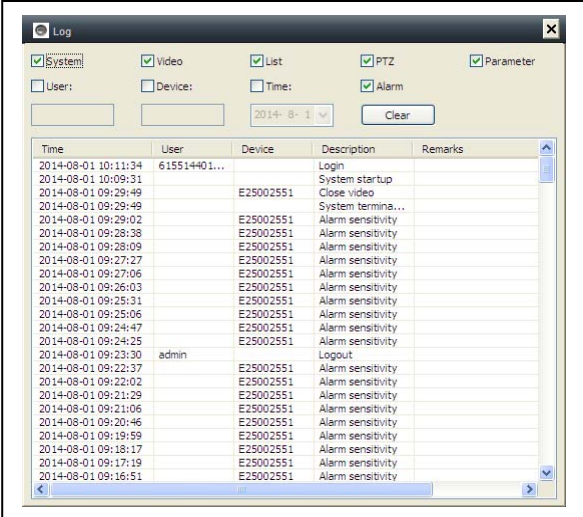

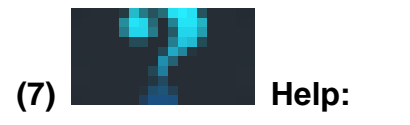

Software question and answer.

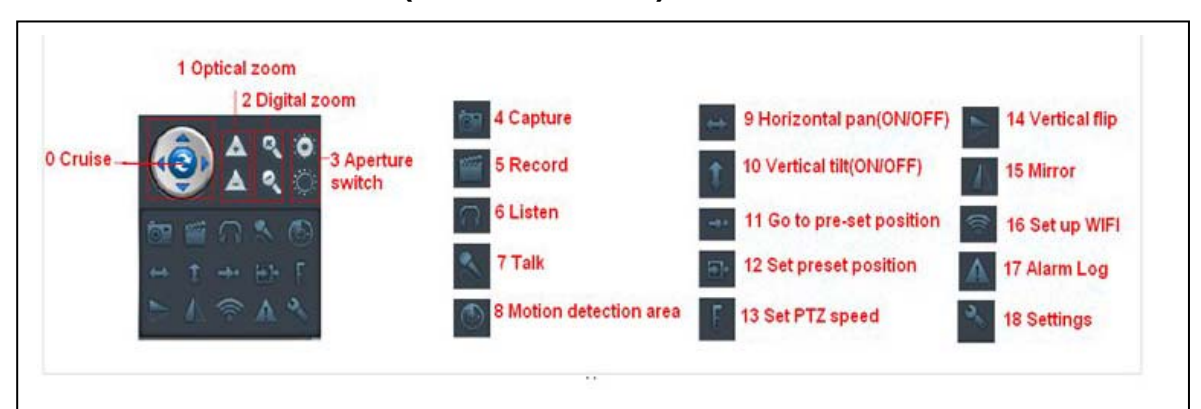

## **5. Video Surveillance (Control Panel)**

#### **CAUTION: some function is only for special camera!**

(0) Cruise (ON/OFF): Set cruise on, the camera will auto move rotate.

 $(1)$   $\Box$   $\Box$  Optical zoom: control camera optical zoom  $+/-$ , only for the camera has optical zoom lens.

- (2) Digital Zoom: software support 4x digital zoom
- (3) Aperture switch: set camera aperture big or small
- (4) Capture: snap picture
- (5) Record: Record video on computer
- (6) Listen: listen to the camera audio on computer
- (7) Talk: talk with camera on computer

(8) Set motion detection area: set the motion area (only for the camera which supports motion area. This is applicable to this TX-24 model itself.)

Set alarm sensitivity and set area (press left button and move to set area)

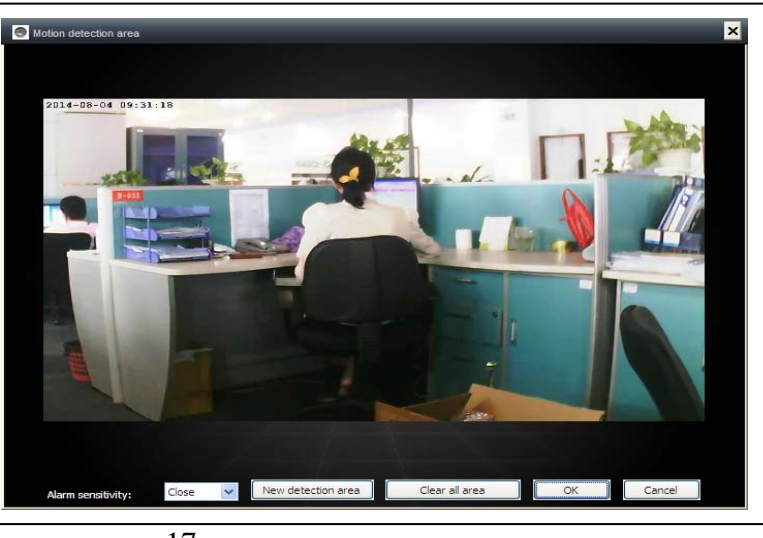

- (9) Horizontal pan (ON/OFF): set camera auto rotate horizontally
- (10) Vertical tilt (ON/OFF0: set camera auto rotate vertically
- $(11)$  Go to pre-set position: call the camera preset  $(1-8)$
- (12) Set preset position: set camera preset.(1-8)
- $(13)$  Set PTZ speed : set camera rotate speed (1-10, 10 is fastest)
- (14) Vertical flip

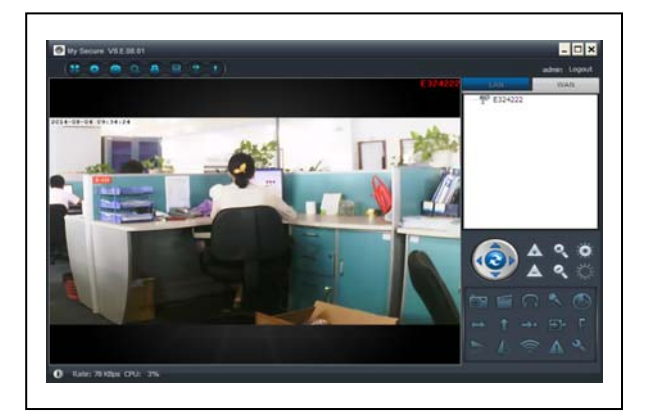

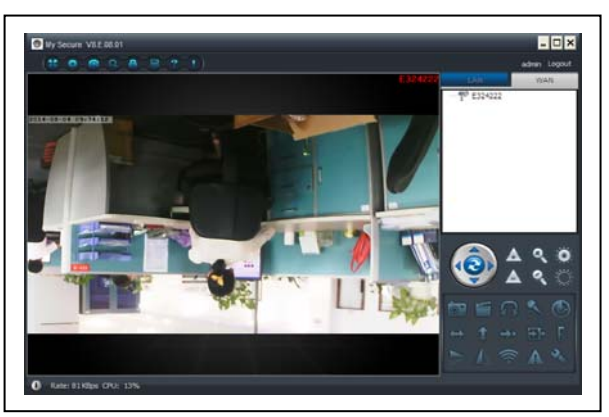

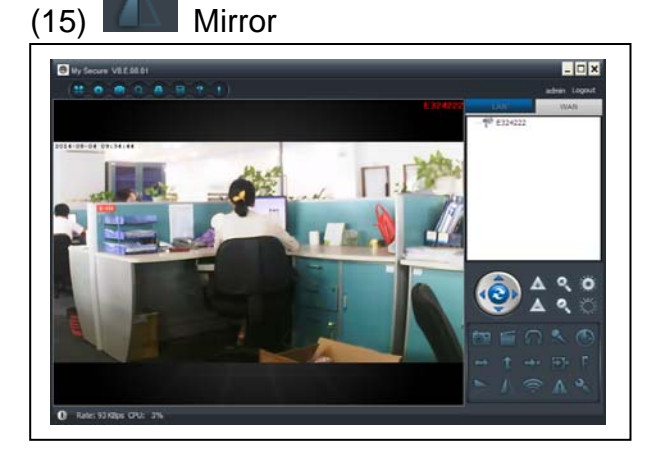

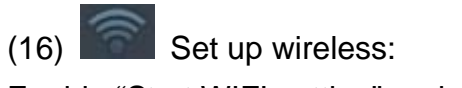

Enable "Start WIFI setting" and click on Scan to search wireless router signal and select the right wireless router name, input password. Then press OK.

After set WIFI, the camera will auto restart in 1–2 minutes.

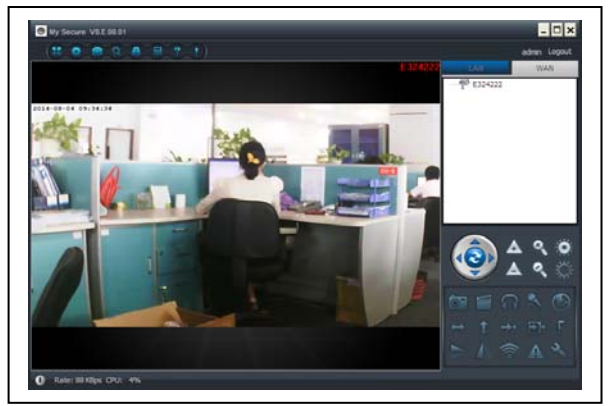

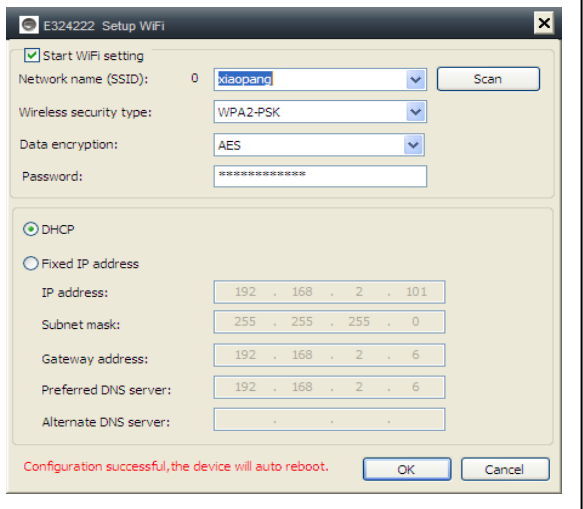

18

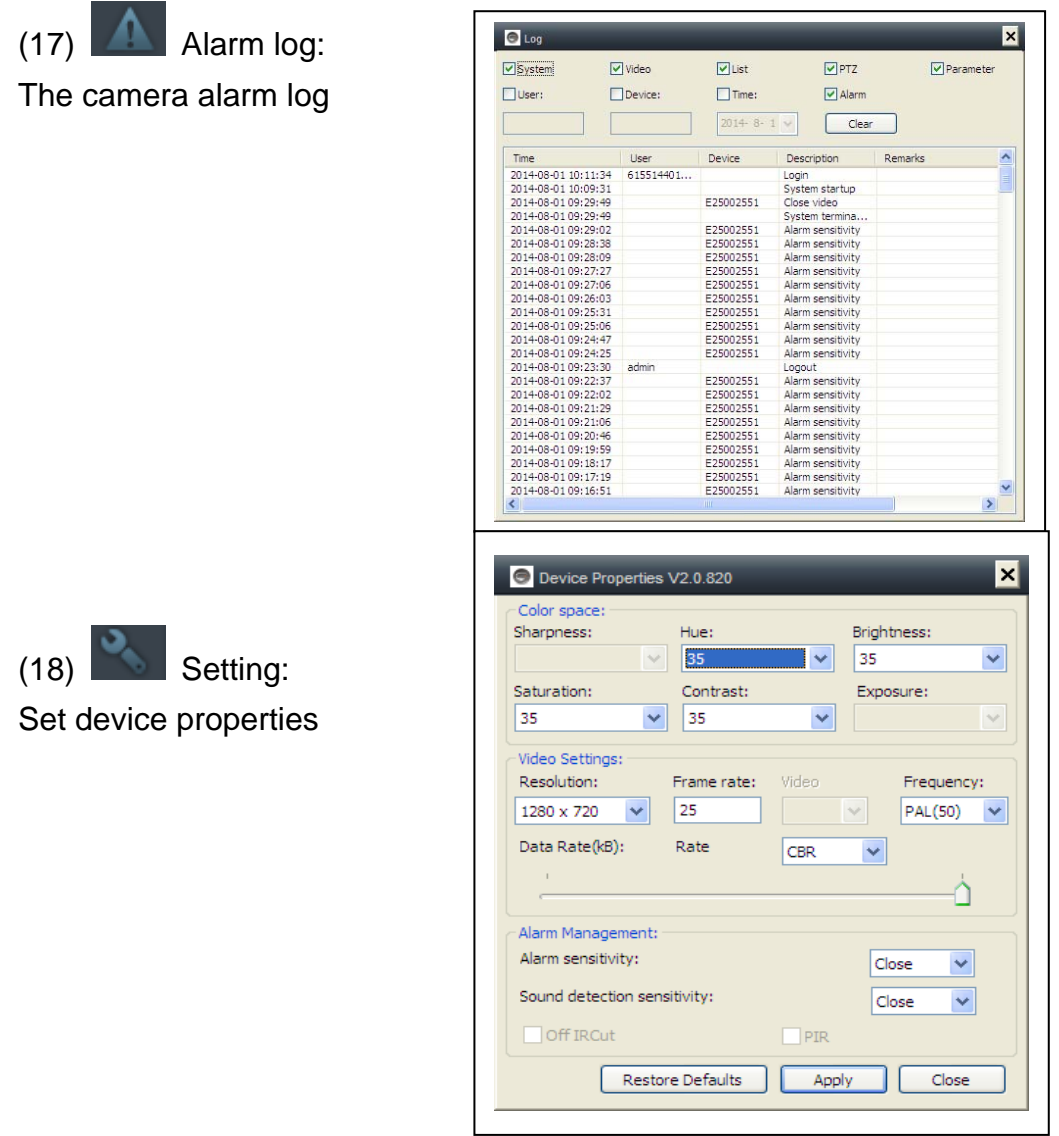

#### **6. General System Settings**

#### **6.1. Camera Settings in LAN Mode**

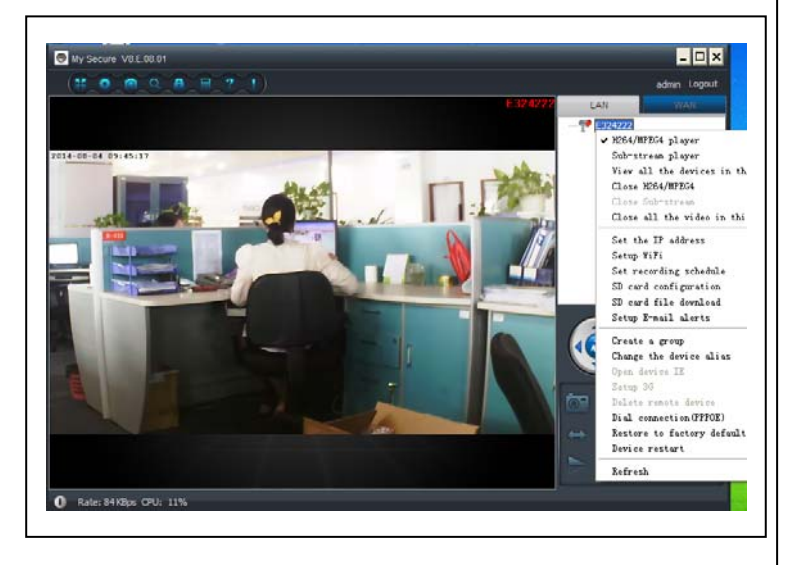

Run the **My Secure.** All cameras will display in the LAN device list, double click the camera name to view the camera video. Right-click the device to set the camera parameter!

H.264/MPEG4 player (Better image quality) Sub-Stream Player (Normal image quality) View all the devices in this group Close H.264/MPEG4 Close Sub Stream Close all videos in this group

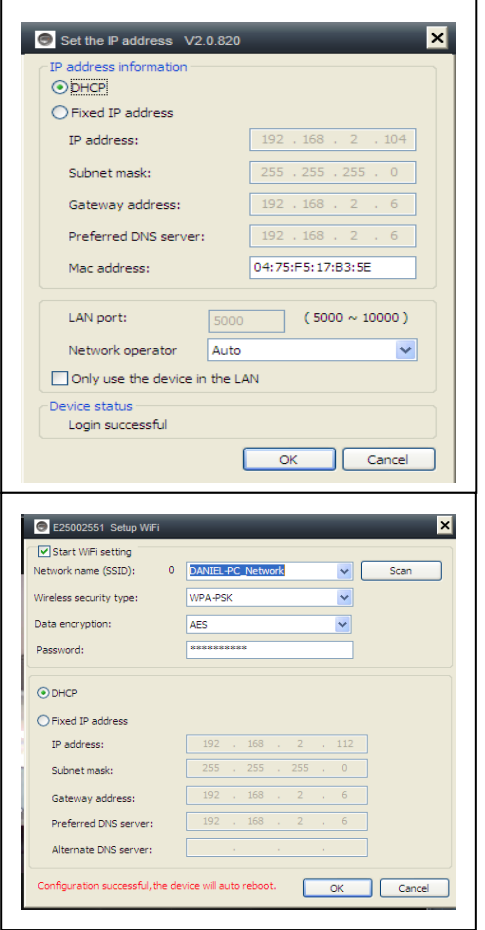

The default setting is camera use DHCP. Camera auto gets IP address from network router.

It is a easy way for normal customer who do not know how to set IP address manually.

## **6.1.2. Set WIFI connection**

## **(refer to 4.2. WIFI connection)**

Activate the "Start WiFi Setting" and click on Scan. Select your "Router" Network Name and put the right password from your WiFi router. Here no more changes! Then press OK.

## **6.1.3. Set the local video plan**

Set local video record plan, the software will auto record the camera schedule on the computer after the **My Secure** is running, as shown below:

Enable "7 x 24" to record all the time from Sunday to Monday

Click "Add" to select the day it and set the start and End time for video recording Click "Apply" to save the current video equipment plan settings.

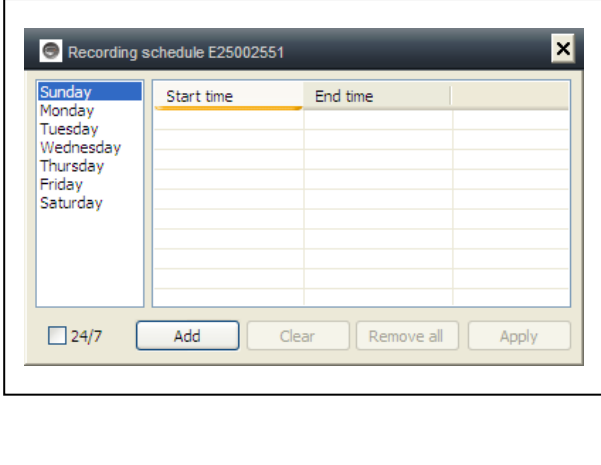

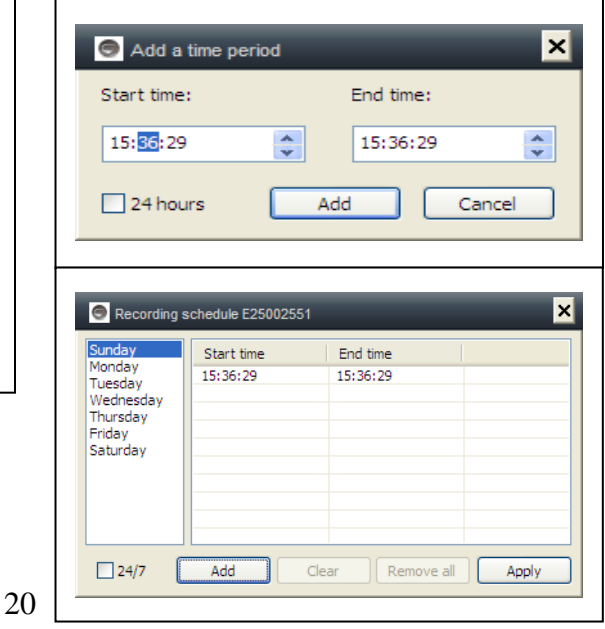

## **6.1.4. MicroSD card configuration**

Turn off the camera, then insert the MicroSD card and turn on the camera, after boot up. First format the MicroSD card. It also does not support hot swapping.

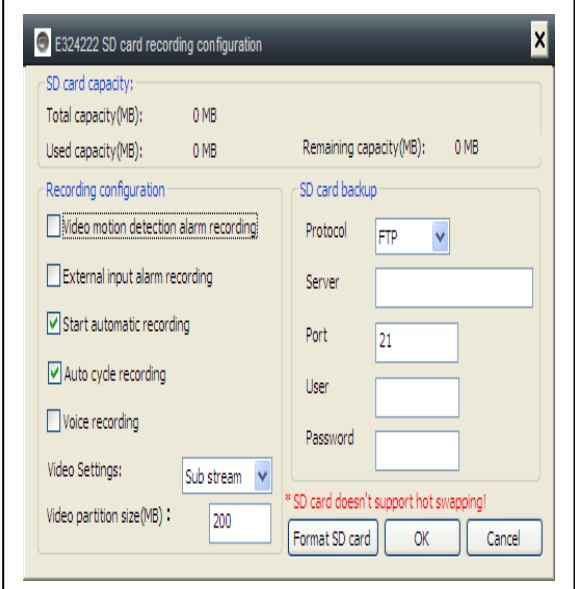

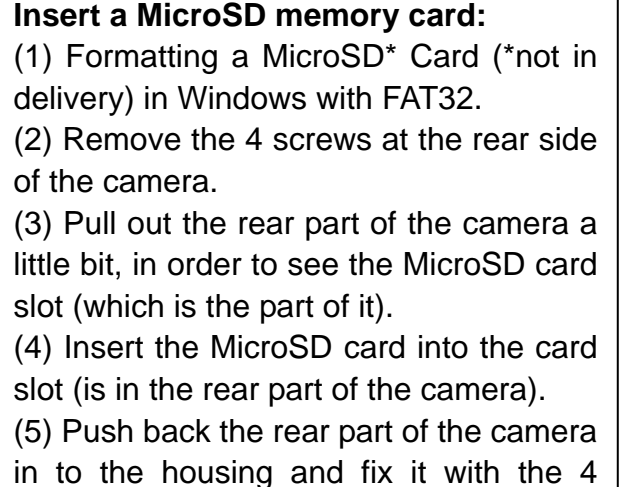

apping!

Cancel

Mideo motion detection alarm recording

The camera auto records video to the MicroSD card when there is motion alarm.

External input alarm recording

The camera auto records video to the MicroSD card when the camera external sensor gets alarm.

**Tara** 

screws.

Start automatic recording and the start

The camera auto continue records after the camera boots up.

Recording coverage automatically cycle

The camera auto coverage the old video file when the MicroSD card is full.

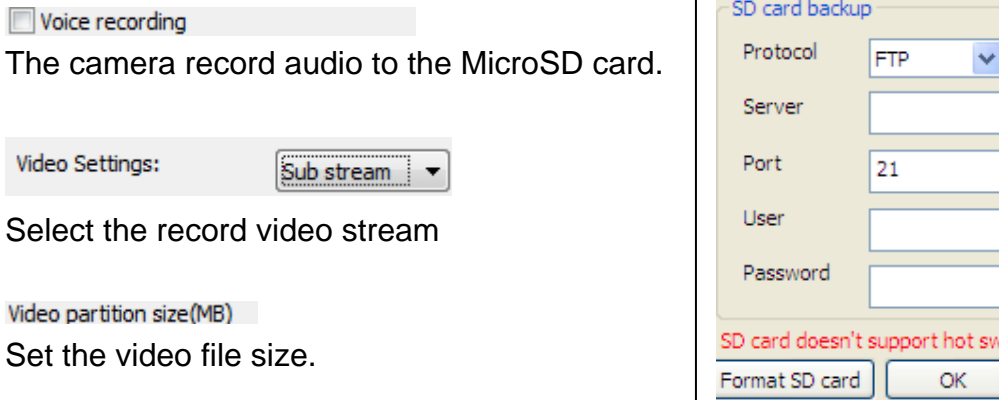

Set video uploading to FTP server. FTP server can be only useful when MicroSD card has been plugged in.

## **6.1.5. MicroSD file download**

Click "Search" to search the video file on the MicroSD card. Double click the file to download, double click the file to Playback after downloaded.

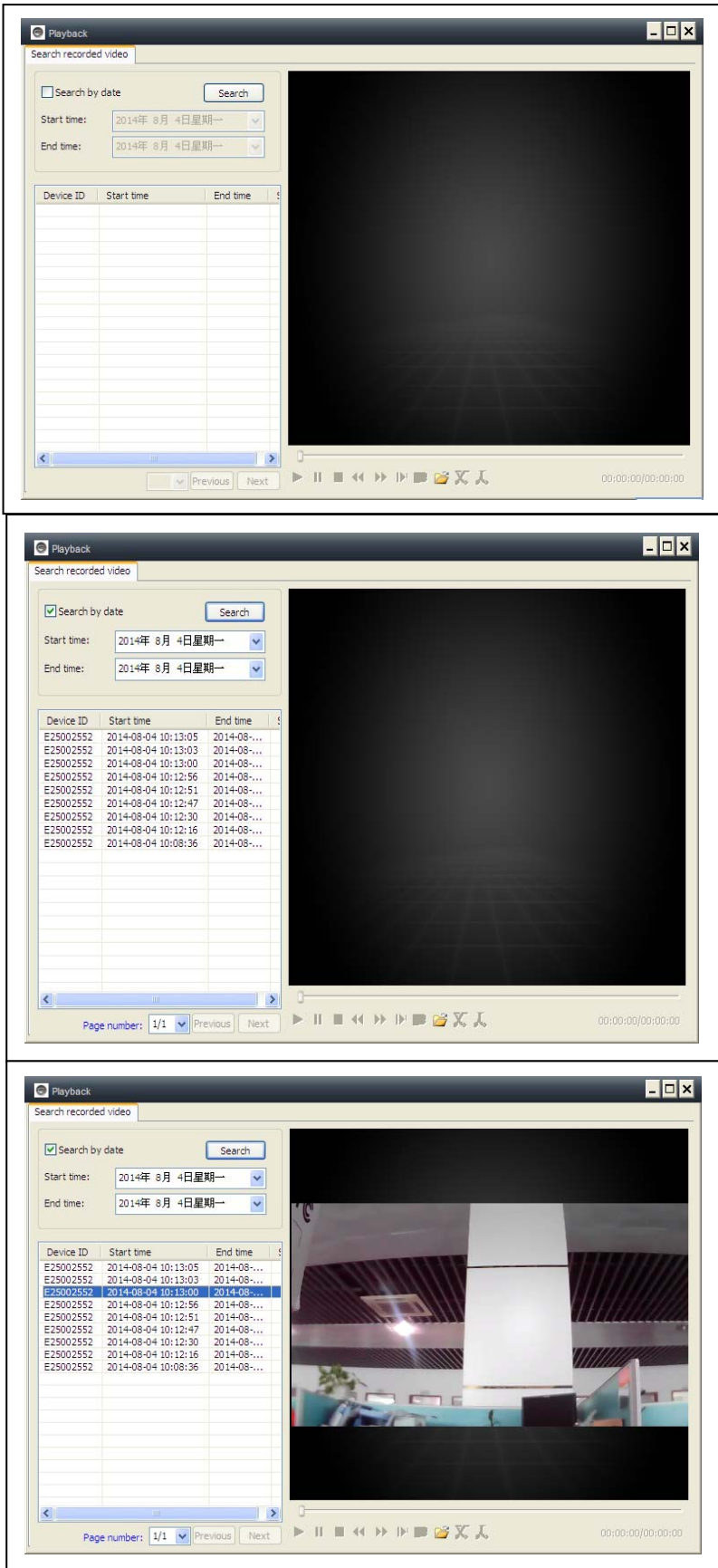

## **6.1.6. Alarm alerts (Email)**

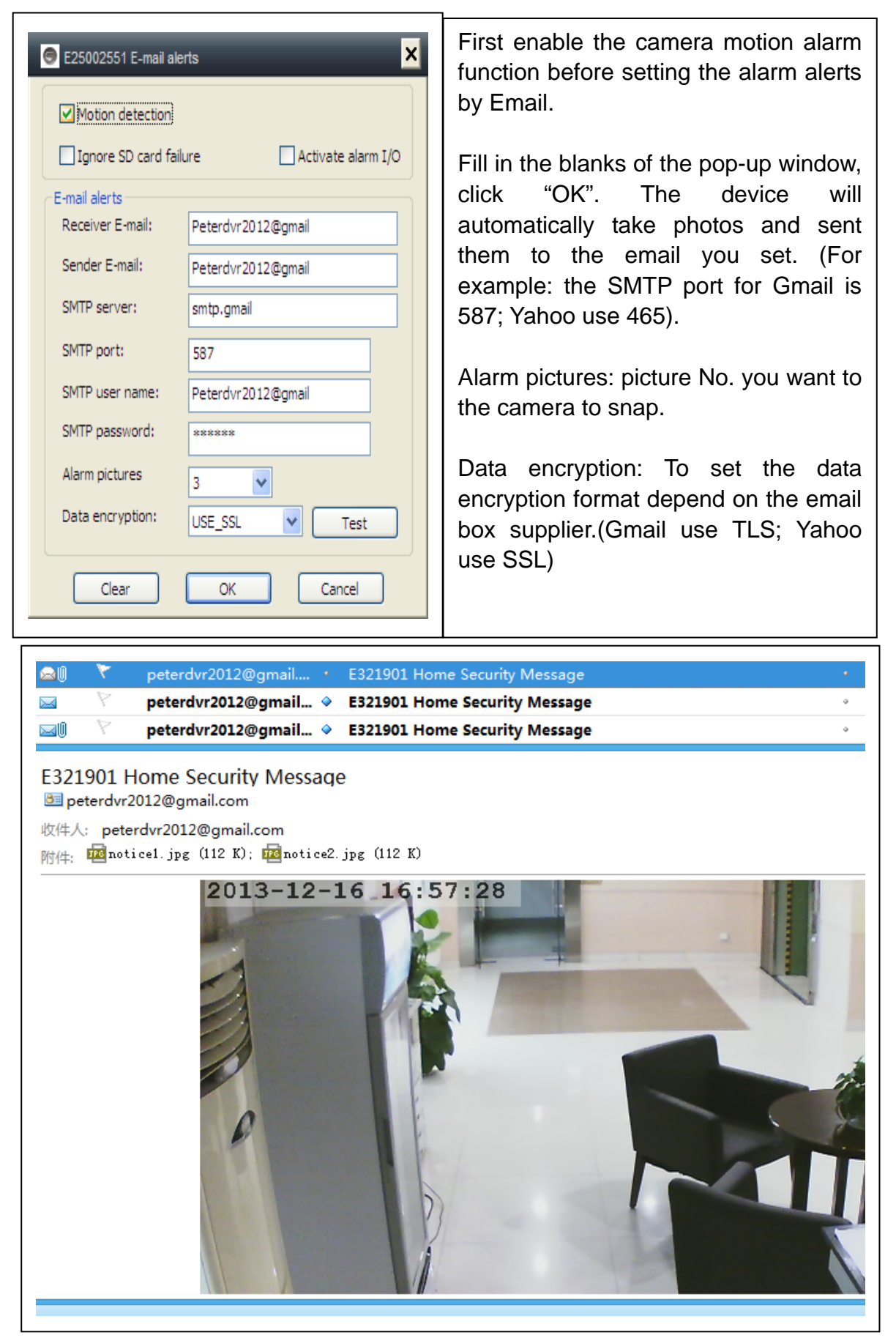

## **6.1.7. Groups**

**(1) Create a Group:** Right click the camera ID and select "Create a group". Enter a name for the group in the pop-up interface.  $\Gamma$ 

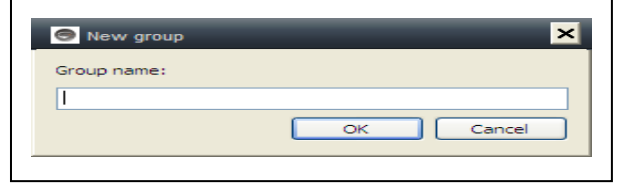

**(2) Delete a Group:** Right click the group name and click "Delete group" to display the pop-up box.

**(3) Add the camera to the appropriate group:** Select the camera ID, hold down the left mouse button to drag the camera to the group, and then release the left mouse button.

## **6.1.8. Change the device alias**

Set a name that easy to remember for LAN camera. Right-click the camera ID and select "Change the device alias" to set a new name for the camera, as shown.

## **6.1.9. Dial connection (PPPOE)**

Right click the camera ID and select "Dial connection (PPPOE)": Input user name and password of internet, and click "OK" to save.

## **6.1.10. Restore default setting**

Right click the camera ID and select "Restore" default setting", as shown:

**REMARKS:** Login password, watch password, the parameters of the device like camera system, language, video parameter, will be restored to factory setting. All those settings previously say will be lost.

The manager for the device will not be change back to the default manager.

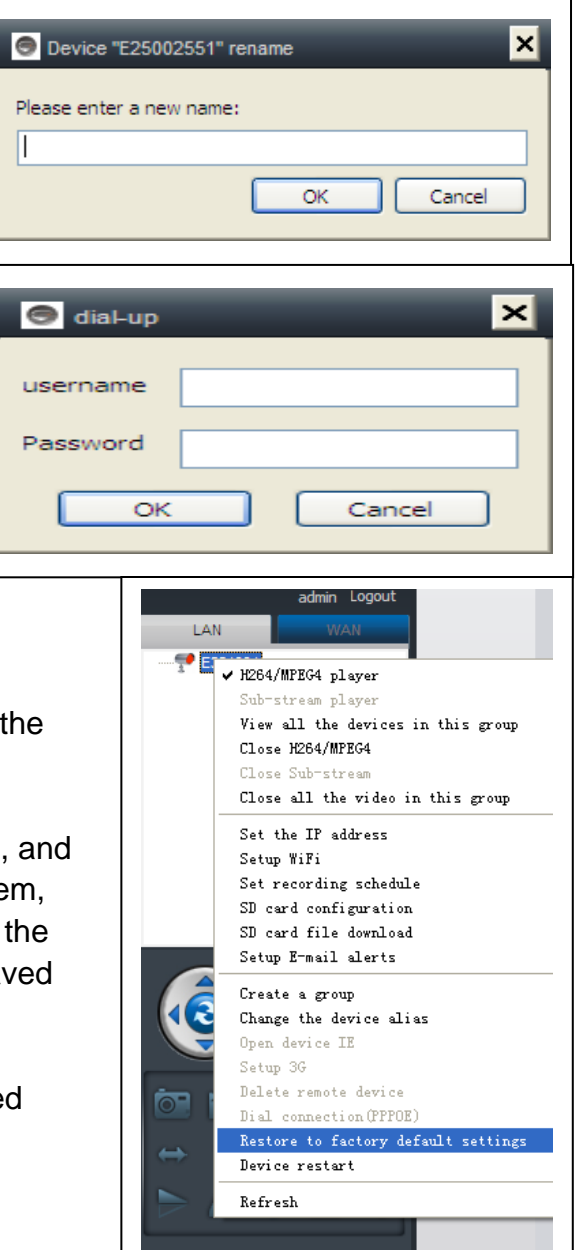

## **6.2. Camera settings in WLAN mode**

Inicie sesión en **My Secure** con la identificación de la cámara (o con una cuenta nueva registrada) y la contraseña.

- . H.264/MPEG4 player  $\rightarrow$  (better image quality) . Sub-Stream Player  $\rightarrow$  (Normal image quality) . Close H.264/MPEG4
- . Close Sub Stream

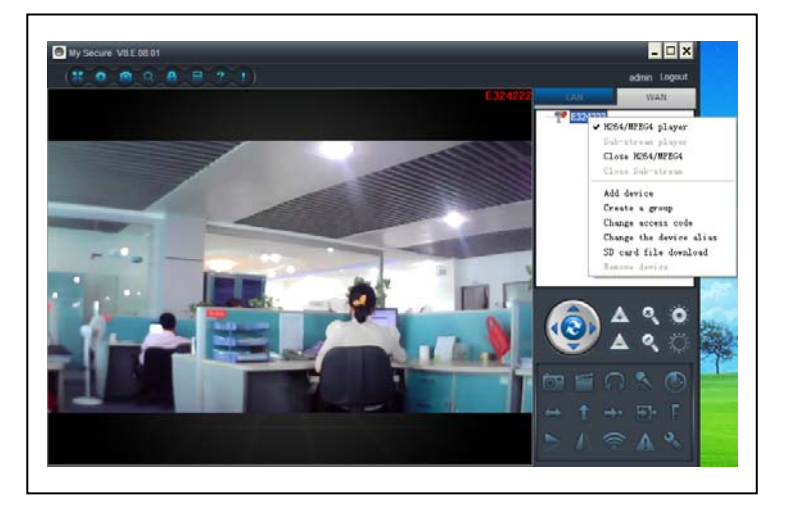

## **6.2.1. Groups**

**(1) Create a Group:** Right click the camera ID and select "Create a group". Enter a name for the group in the pop-up interface.

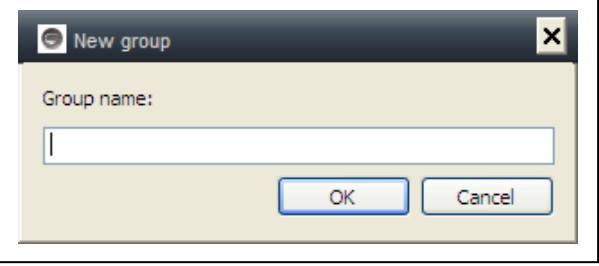

**(2) Delete a Group:** Right click the group name and click "Delete group" to display the pop-up box.

**(3) Add the camera to the appropriate group:** Select the camera ID, hold down the left button to drag the camera to the group, and then release the left mouse button.

## **6.2.2. Change Access password**

After successfully login in, click right on camera ID, select "Change access code", as shown:

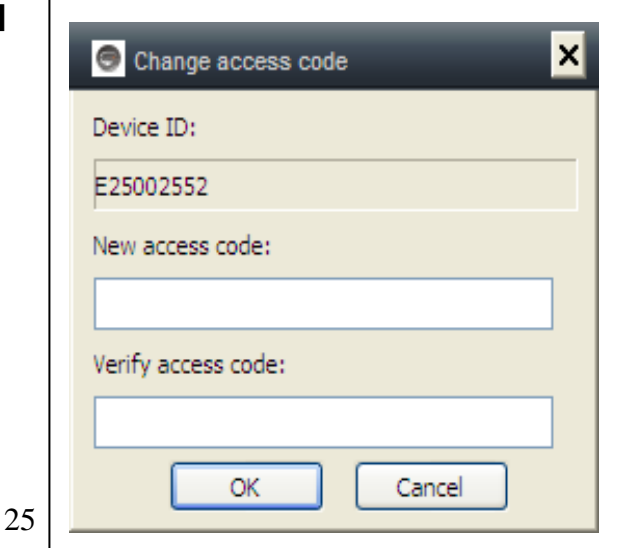

## **6.2.3. Change the camera alias**

Set a name that easy to remember For LAN camera. Right-click the camera ID and select "Change the device alias" to set a new name for the camera, as shown.

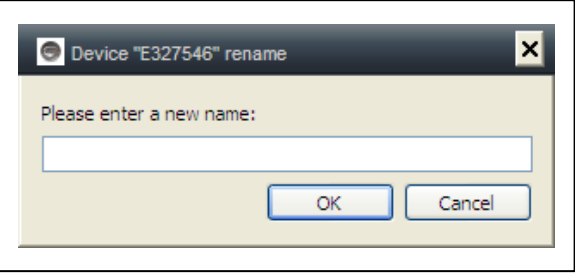

## **6.2.4. MicroSD card query**

**(a)** Right mouse click on the camera ID and select the "SD Card query".

**(b)** Click "Search" to obtain the file directory of the MicroSD card.

**(c)** Double-click the file to download.

Maximum 3 files are supported to be downloaded at the same time.

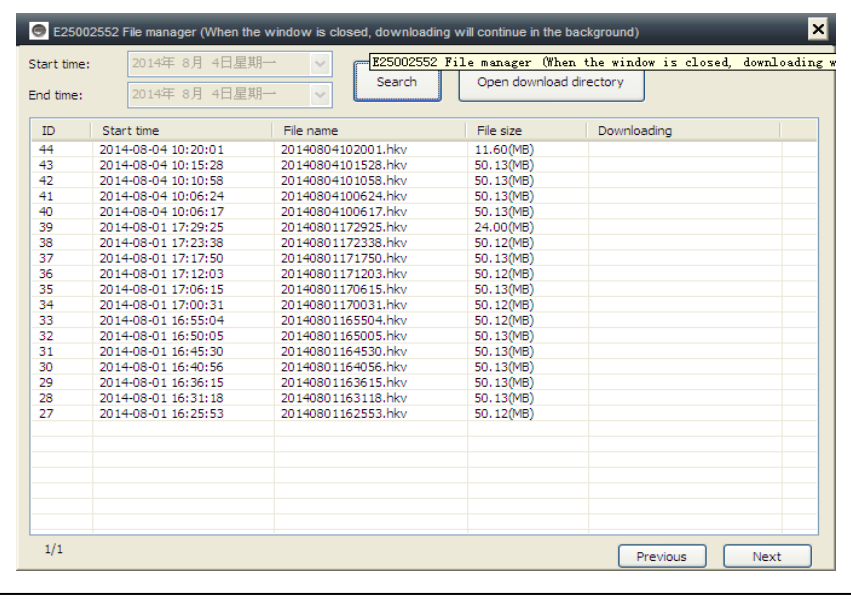

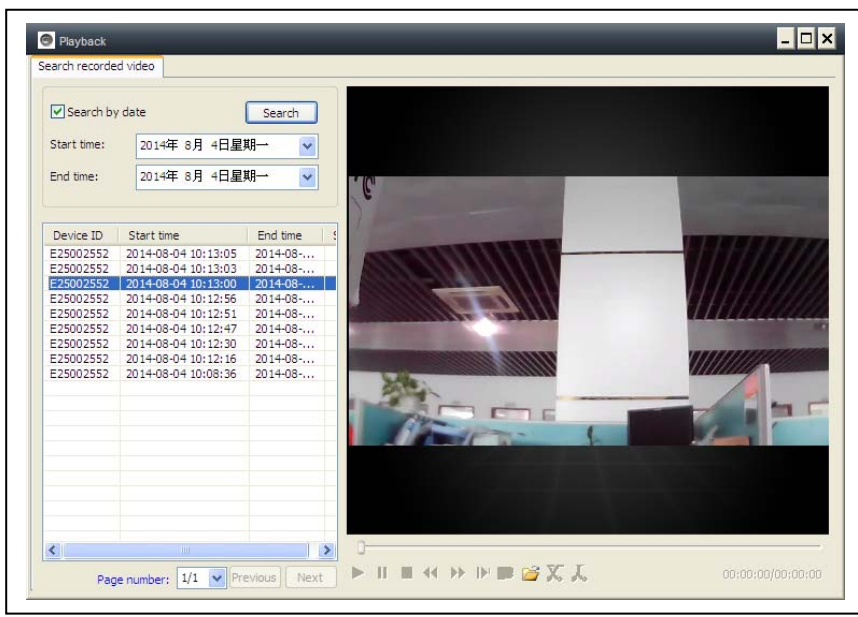

## **6.2.5. Installing MY SECURE**

There are different kind of software can be used in our IP camera:

#### **(1) MY SECURE: for Windows PC users**

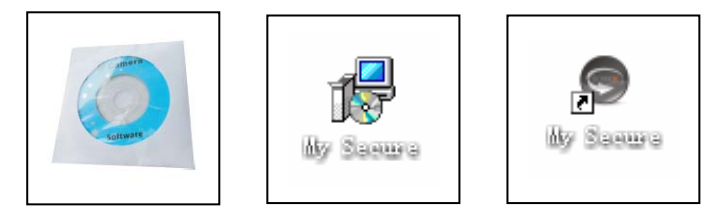

#### **(2) My Secure: for Smartphone users like Android and iPhone.**

Users can use different software above to see video from one IP camera.

**NOTE:** modifications on one IP camera through different software are simultaneous. In order to prevent disorder among modifications on different devices, we suggest each user should register one account for surveillance management only.

#### **(3) QR-Code:**

Except for logging in with the ID number and password on the sticker, users can also login automatically by scanning the QR-Code on the sticker. After clicking the "Scan QR Code" on the Smart Phone the scanning of the ID number and password starts automatically. Once the scanning is correct and finished, the live video will come out automatically via the mobile phone.

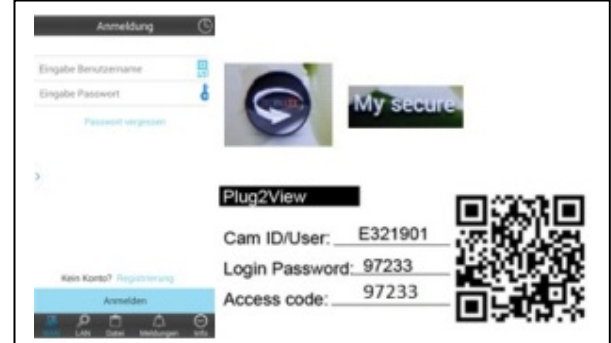

#### **7. Settings on the Main Menu**

**Settings** Play back Log Device notify (not available) Fullscreen Device Management Change password Help

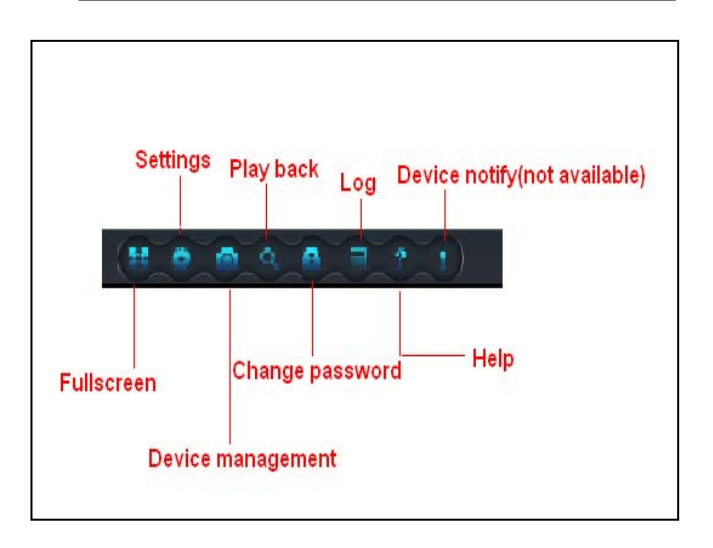

## **7.1. Full Screen**

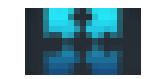

Live video in software will be in Full screen after click button "Full screen". To exit the Full screen please click the button in the screen top right hand corner or "Esc" in the keyboard.

#### **7.2. Settings**

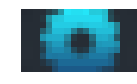

In "Settings", user can do the setting for System, Video, Local Alarm Alerts and Net.

## **7.2.1. System**

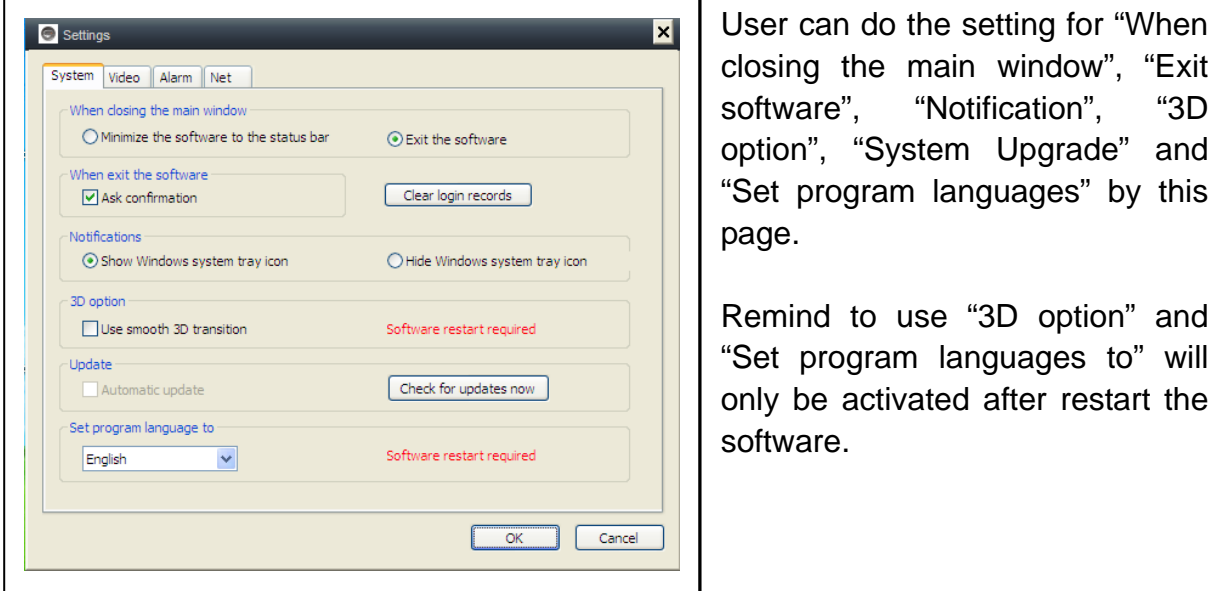

## **7.2.2. Video**

Default folder for capture and video recording can be set on this page.

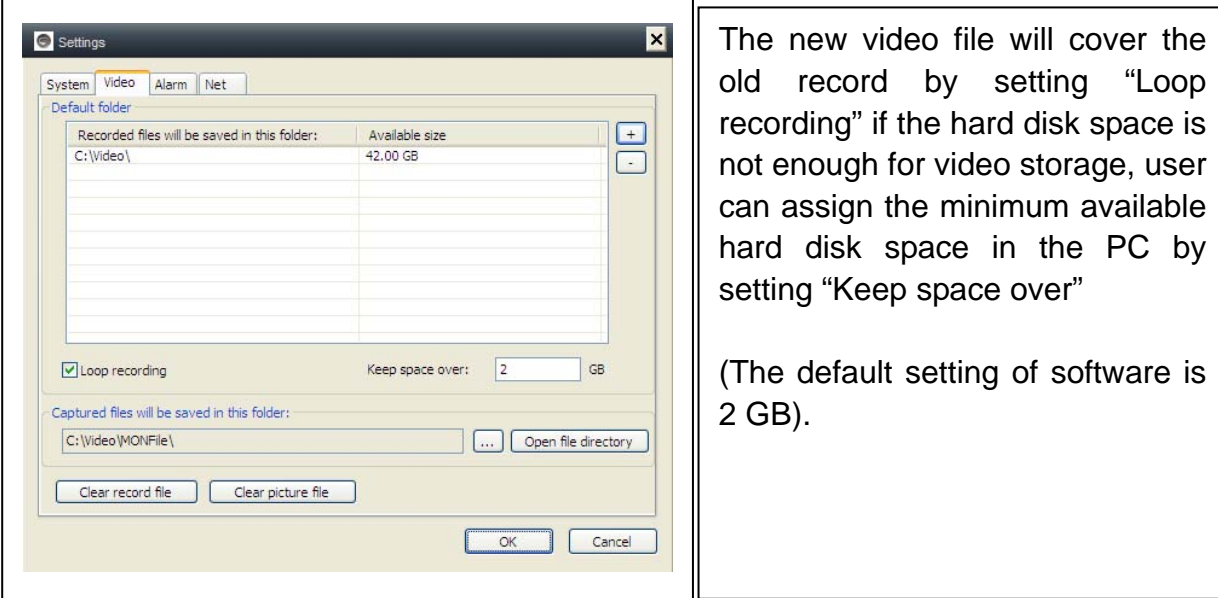

"Alarm view time" means the duration showing the "Device alarm" message the top left corner when the motion detection alarm is activated. "Clear record", "Clear picture file" and "Clear login record" also can be done by this page.

## **7.2.3. Local Alarm Alerts**

Before setting the Local Alarm Alerts, complete the setting on motion detection area. To learn about the setting of motion detection area, refer to No. 5. "Video Surveillance" (8) Motion detection area".

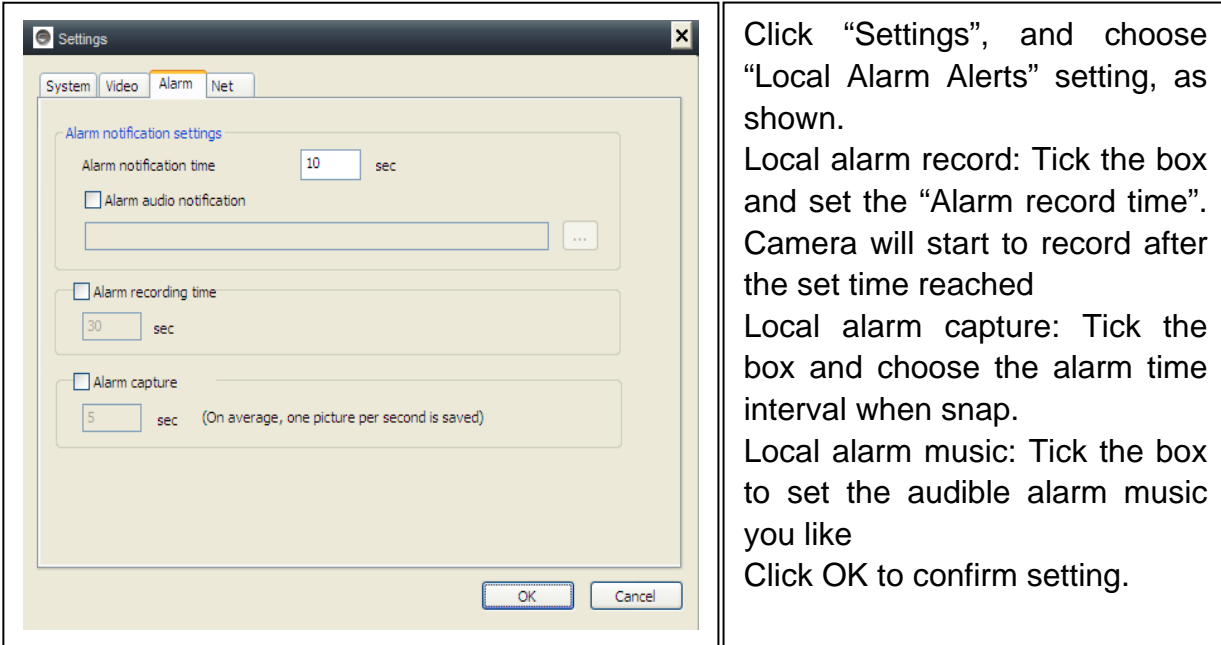

## **7.3. Device Management**

Device management function is used to manage the permission for different device and different user. Before starting the device management, make sure you login with your account which you registered.

#### **7.3.1. Add device**

#### **Input:**

Device Alias ID Management password Watch password Set watch permission

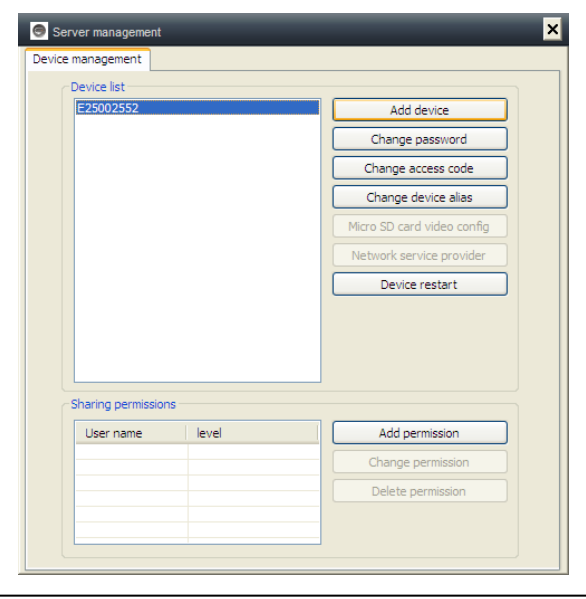

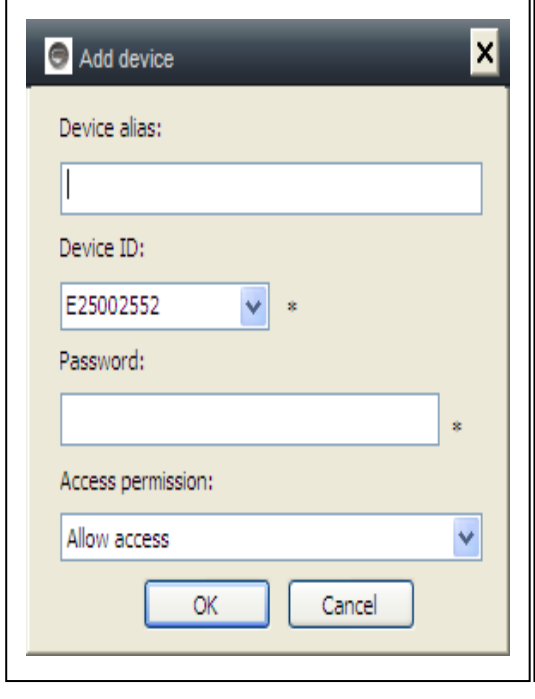

#### **REMARK:**

Default management password and watch password equal to the device login password and Access code on the QR code label.

#### **IMPORTANT:**

Default Manager (User) for the camera is Cam ID / User on the camera label. Manager position will be changed to other user if other user clicking in the "Device management" with the correct management password (Login/ password on product QR code label).

One user can be the manager for more than one device.

If user forgets the password, click the restore button **(Refer to Section 6.1.10. "Restore the default settings")** and password will change back to the original password.

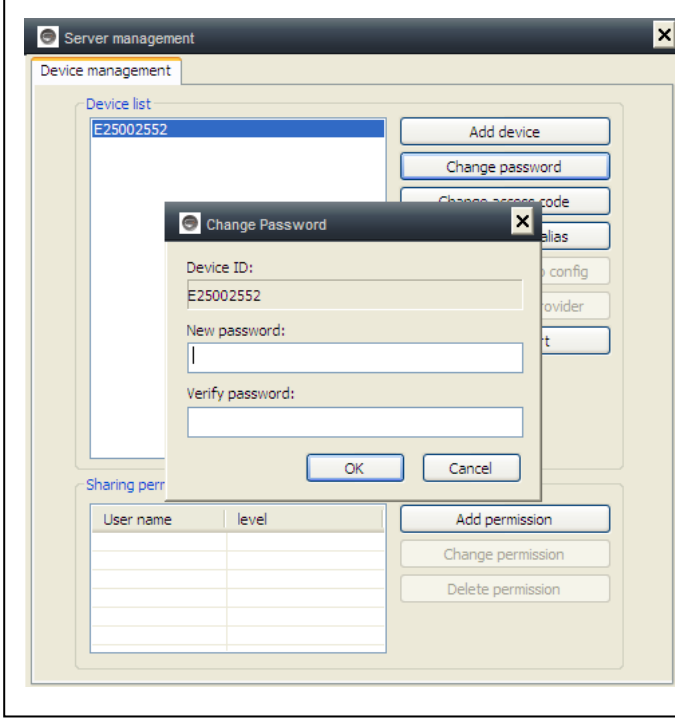

## **7.3.2. Change management password**

Input the new management password (Equal to the login password in the QR code label), the new password will replace the login password of device on QR code label.

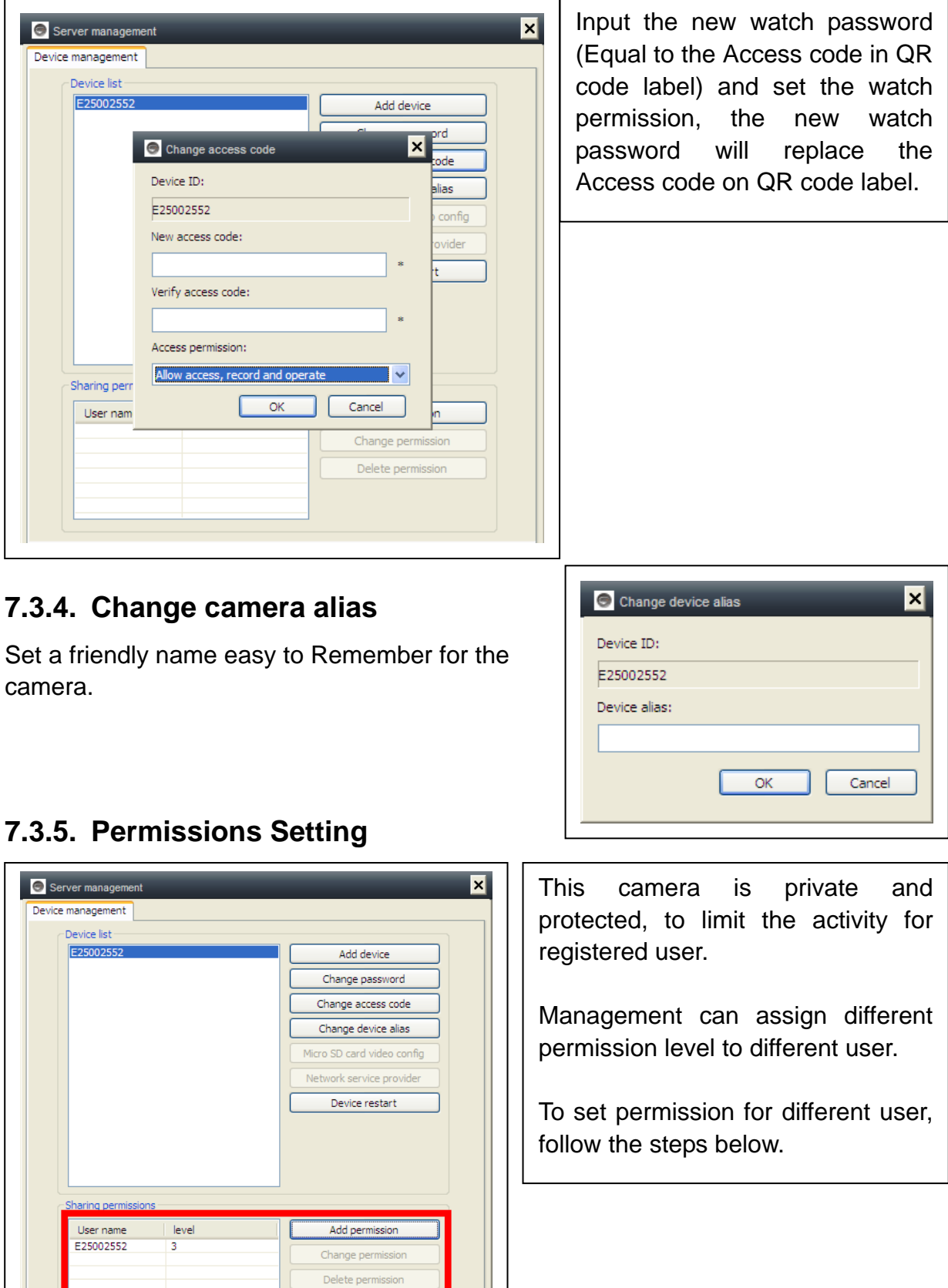

## **7.3.3. Change watch password**

**The Company** 

<u> a shekara t</u>

**Add permission:** Input the user name and search, then select the user name and set permission levels.

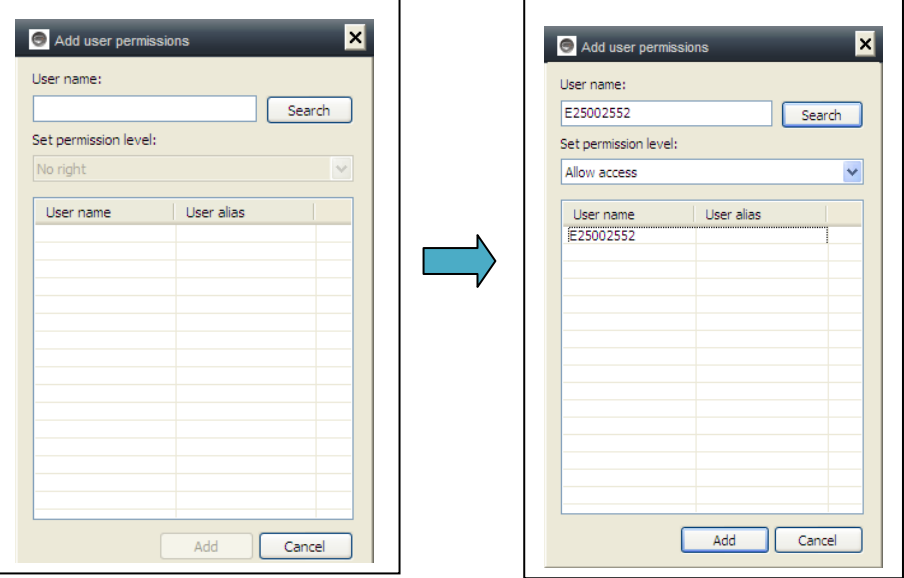

**Change permission:** Select the user name and click "Change Permission", then select the level by "No right", "Allow watch", "Allow watch and record" and "Allow watch, record and operate".

**No right:** Users are not allowed to watch the live video unless they know the watch password.

**Allow watch:** Users are allowed to watch live video.

**Allow watch and record:** Users are allowed to watch, capture and record live video.

#### **Allow watch, record and operate:**

Users are allowed to watch live video, capture and record live video, and change system settings, to control PTZ.

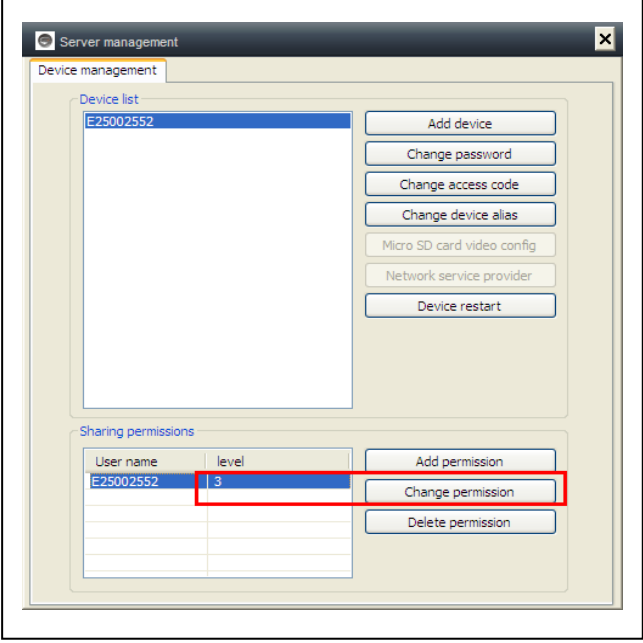

#### **Delete permission:**

If the user name is deleted, user will have the permission to watch IP camera if the user knew the watch password (Access code).

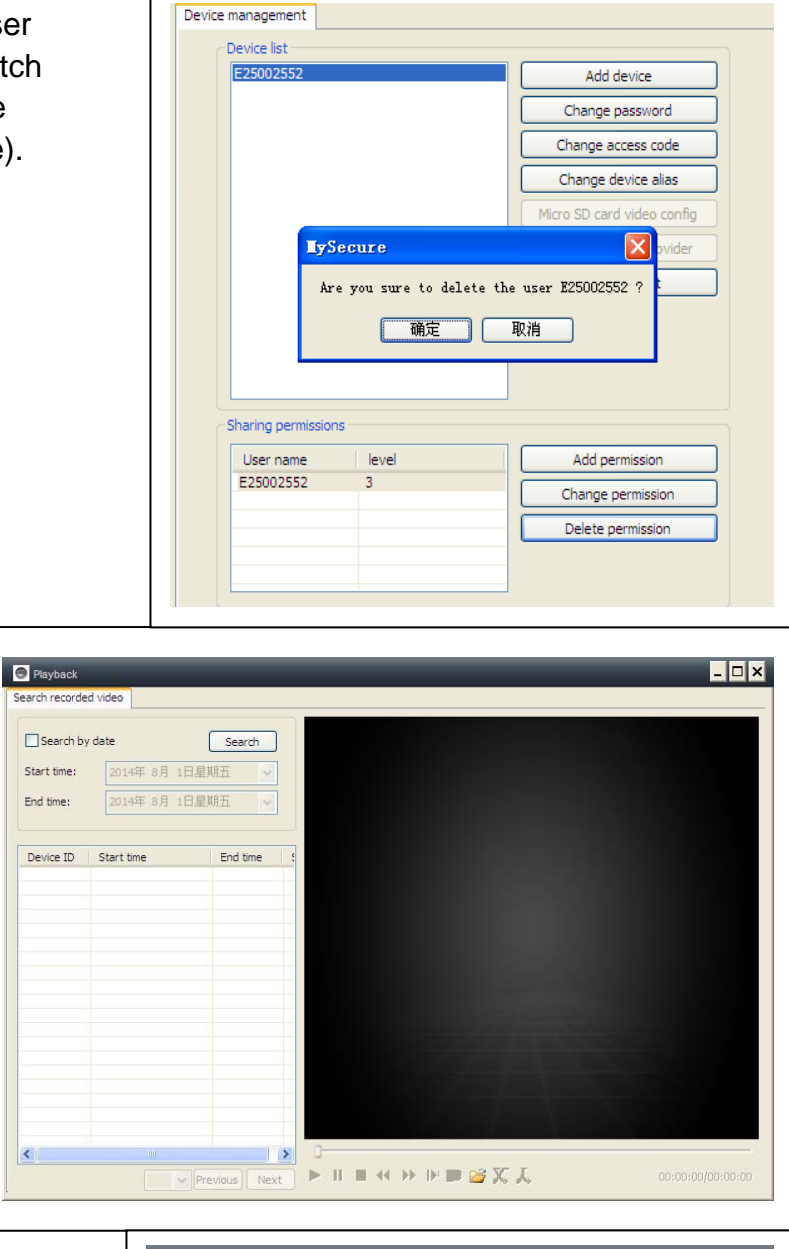

# According to recording

**7.4. Search**

time of the query video recordings on the local computer, double-click the video file to playback. **NOTE:** Video playback support for pause, slow down, fast forward, drag the progress bar and other operations.

#### **7.5. Change password (User login password)**

When login successfully, you can click "Change Password" button on the menu bar, pop-up window, input the original login password and new password.

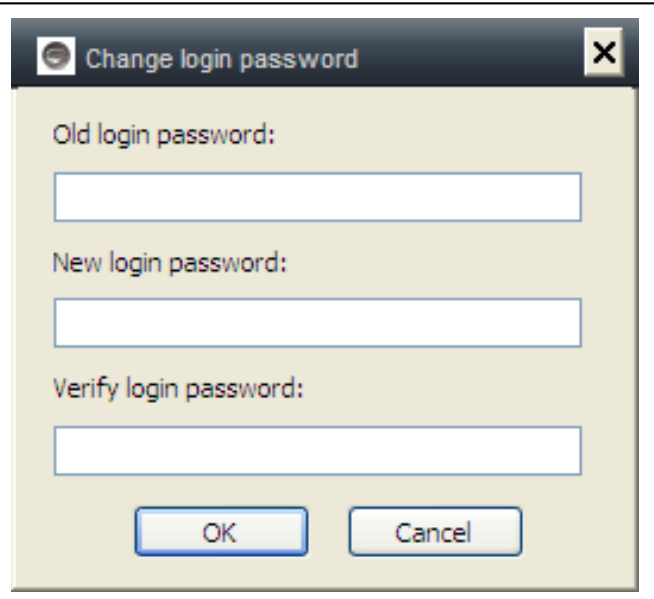

## **7.6. Log**

User can check the Log History by clicking on the "LOG" icon.

## **7.7. Help**

User can check the user manual by HTML format by clicking on the "Help" icon on top left main menu.

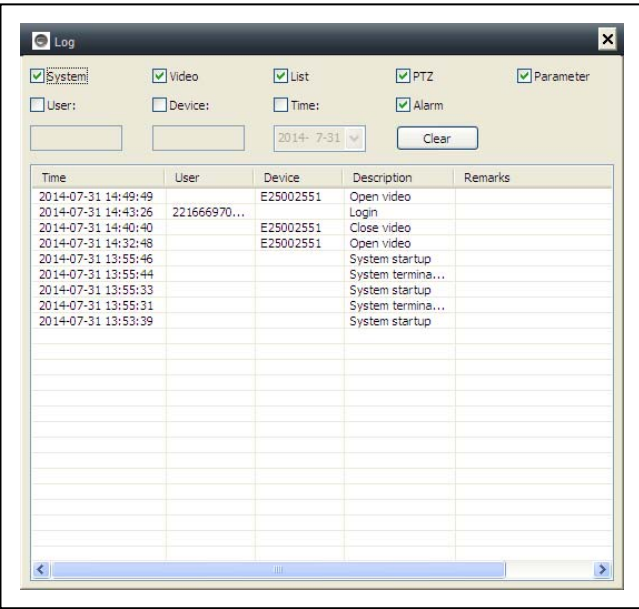

## **8. FAQ (Frequently Asked Questions)**

**8.1. Video delay:** There are three factors which will cause video delay: upload

speed, PC download speed, and image resolution. If the issue happens on the PC client, generally, you can click "Settings" as below to adjust the resolution to QVGA (320 x 240). If it also does not work, please check the other two factors.

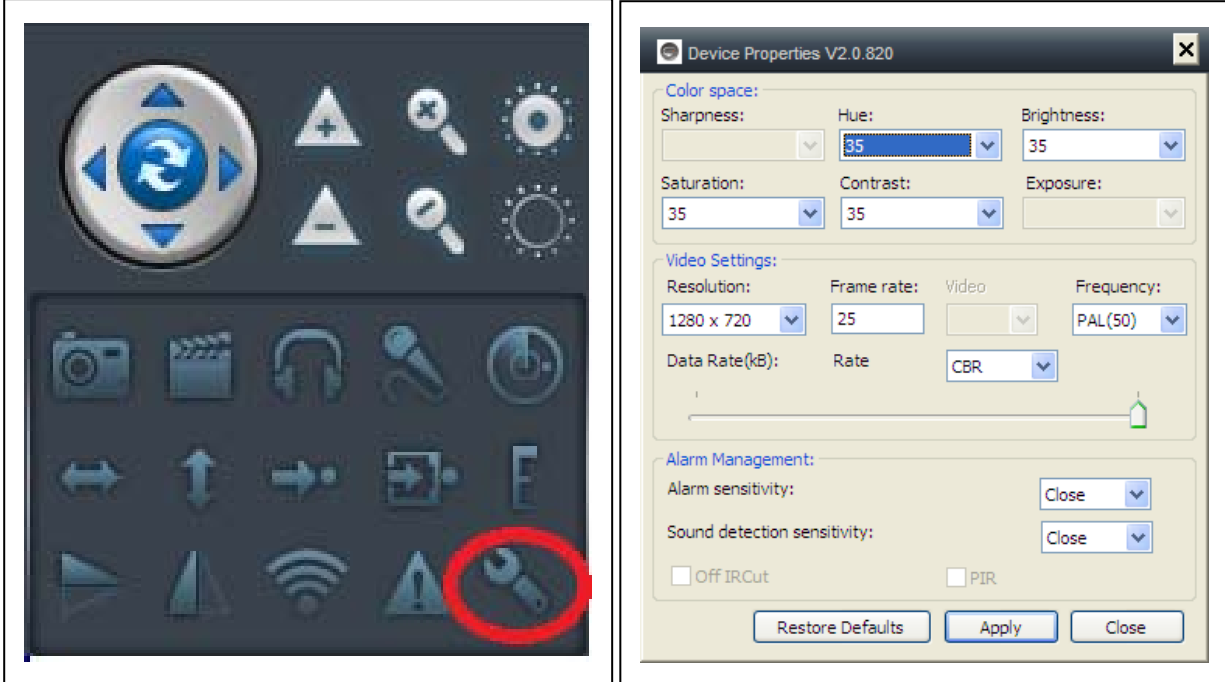

## **8.2. LAN cable should not be too long**

If network cable is too long, the signal will be weakened and cause disconnection. Any network fault on PC client or IP camera will cause video disconnection.

![](_page_34_Picture_0.jpeg)

## **8.3. Cannot visit the IP camera in LAN**

1. Check, if the network cable is connected ok.

2. Right mouseclick on LAN and select "Set the IP address". Normally the device will automatically get an IP address. If not, you have to set manually the same Subnet IP address for the device.

## **8.4. Can visit the IP camera in LAN, but cannot view it on WLAN**

When camera can be viewed on LAN, but cannot be viewed via WLAN, usually because the device gets wrong IP address. Try to set DHCP for the device

## **8.5. Image quality is not good enough**

All of the camera parameters keep default value of factory, but not all the parameters are proper for special occasions. The default setting is based on factory testing environment. Users can adjust parameters according to his environment to get a good video. You can adjust the parameters like resolution to get better quality images according to your requirements.

![](_page_34_Picture_103.jpeg)

## **8.6. Forgot your password?**

If you have forgotten your own login password which registered by yourself, click "Forgot Password". Input your username and your registered email address. The server will send a password to your mail box. Then use the new password to login.

![](_page_34_Picture_104.jpeg)

![](_page_34_Picture_105.jpeg)

#### **Please check your Email**

![](_page_35_Picture_1.jpeg)

## **8.7. Restore to default settings**

(a) Press the reset button of the camera about 1 minute.

(b) Right-click camera ID on LAN, click "Restore to default setting".

#### **8.8. How to reboot equipment?**

User can reboot equipment whatever he/she is in local network or Internet. If the user is in LAN, right-click the device and select "Device restart". If the user is in WLAN, click "Device management" and click the "Device restart".

#### **9. Technical Specifications**

![](_page_35_Picture_132.jpeg)

# **10. Installation Manual**

# **for Android / IOS Smartphone**

Install IP Camera  $\rightarrow$  Install Mobile Phone App Technaxx My Secure Software  $\rightarrow$  Register an  $\alpha$  account  $\rightarrow$  Add cameras under this account

# **IP Network Camera Installation Procedure**

First plug in the power cable to the IP camera. Then connect the LAN cable with the camera and the rourter (see picture below).

![](_page_36_Figure_5.jpeg)

**(1)** Before installation, make sure your phone is using 3G or WIFI

**(2) Install software:** Search and Install "My Secure"

in Apple APP store and Google play store.

![](_page_37_Picture_3.jpeg)

**(3) Click the APP icon** to run the mobile APP

![](_page_37_Figure_5.jpeg)

## **(4) Input the camera ID and password to Login camera**

The **My Secure** icon (see below) you can find on the LOGIN screen right hand side (see the picture of the LOGIN screen). Also support click this icon to scan QR-code to auto input ID and password. Then check the camera label and input ID and password on the APP

![](_page_37_Picture_8.jpeg)

![](_page_38_Picture_0.jpeg)

**(5) Login account**. (If no accounts yet, go to register an account first and type in User name and Password). Under this account you can add Security CAM's (go to point 10)

**(6)** After successful login, click on a camera to start monitoring.

![](_page_38_Picture_3.jpeg)

**(7)** Press at the "+" symbol to add a camera

![](_page_39_Picture_1.jpeg)

![](_page_39_Figure_2.jpeg)

![](_page_39_Picture_3.jpeg)

1.Select video resolution 2.preset operation 3.Audio talk 4.Snap Picture 5.Single screen and quad 6.Video record

## **(8) Setting Camera under sub menu WAN**

Set video quality parameters and SD card, by clicking the sign. [under iPhone; under Samsung].

![](_page_40_Picture_2.jpeg)

**ATTENTION:** The configuration of the cameras is only under "Online" status possible!

![](_page_41_Picture_29.jpeg)

# Automatic recording starts when enough disc space on the MicroSD card exists **(Attention: only for TX-24).** 

# Video partition size can be defined how much MB for each stream.

# Video settings: Select between sub-stream & main-stream.

- # Quality: select the quality of the video (low, normal, high, good, super
- # Set for Resolution, Frame rate & Stream accordingly.

![](_page_42_Picture_8.jpeg)

## **(9) Setting Camera under sub menu LAN**

![](_page_43_Picture_5.jpeg)

![](_page_43_Picture_6.jpeg)

![](_page_44_Picture_5.jpeg)

![](_page_44_Picture_6.jpeg)

![](_page_45_Picture_25.jpeg)

**You can select to enable or disable motion detection & select the sensitivity (highest, high, medium, low).** 

![](_page_45_Picture_26.jpeg)

**After the connection to the camera is established, you see at the bottom of the Display the following symbol:** 

![](_page_46_Picture_1.jpeg)

Press the button  $\bigcirc$  then you find the following picture you can select video resolution:

HD = 1300 kbps Smooth = 800kbps  $Faster = 400 kbps$ 

When you press the button  $\left[\mathbf{b}\right]$ , you can take a picture directly from the Security Cam.

![](_page_46_Picture_5.jpeg)

![](_page_46_Picture_6.jpeg)

# **Button Description**

![](_page_46_Picture_8.jpeg)

**To remove/replace, replace the picture simply press & hold at each picture and select.** 

![](_page_47_Picture_1.jpeg)

Press the button  $\bigodot$  to hear over headphone or to speak through microphone. Connect your headphone to your Smartphone or press on the microphone to speak.

![](_page_47_Picture_3.jpeg)

Press the button  $\bigcirc$  to take a picture one by one. Press the button to see a single windows or quad.

![](_page_48_Picture_0.jpeg)

![](_page_48_Picture_1.jpeg)

Press the button **8** to adjust or change the direction of the Security CAM. **(Attention: this menu functions only for TX-23!)**

![](_page_48_Picture_3.jpeg)

**You can also move the direction of the camera by pressing &** 

## **holding the menu for each direction:**

![](_page_49_Picture_1.jpeg)

![](_page_49_Picture_2.jpeg)

![](_page_49_Picture_3.jpeg)

Press **2** to rotate the Security CAM vertically.

Press  $\bigcirc$  or  $\bigcirc$  to invert the Security CAM down or up.

![](_page_50_Picture_0.jpeg)

## **(10) Register account (if successfully being registered, jump back to Step 3):**

Press "Register"; Fill in information; Click "OK" to complete it

![](_page_50_Picture_3.jpeg)

## **(11) Add cameras under account (if successfully being added, jump back to step 4)**

## **Login first; Click "+"**

Click "Add Device" or Scan to add a device automatically (*QR Code*) Camera Alias = here you can give a name which you like. Camera ID = find this ID under your Camera written with QR Code. Access code = find this code under your Camera.

![](_page_51_Picture_3.jpeg)

**at the QR Code of the security cam.** 

## **Fill in camera information**

"**Device Alias**" – give a name to this camera

"**Device ID**" – at bottom of each camera, there is a label with QR Code "**Access Pass.**"

**Click "Done" to add it** 

![](_page_52_Picture_4.jpeg)

**At the end: If successfully being added, the new camera will be in the list.** 

![](_page_52_Picture_40.jpeg)